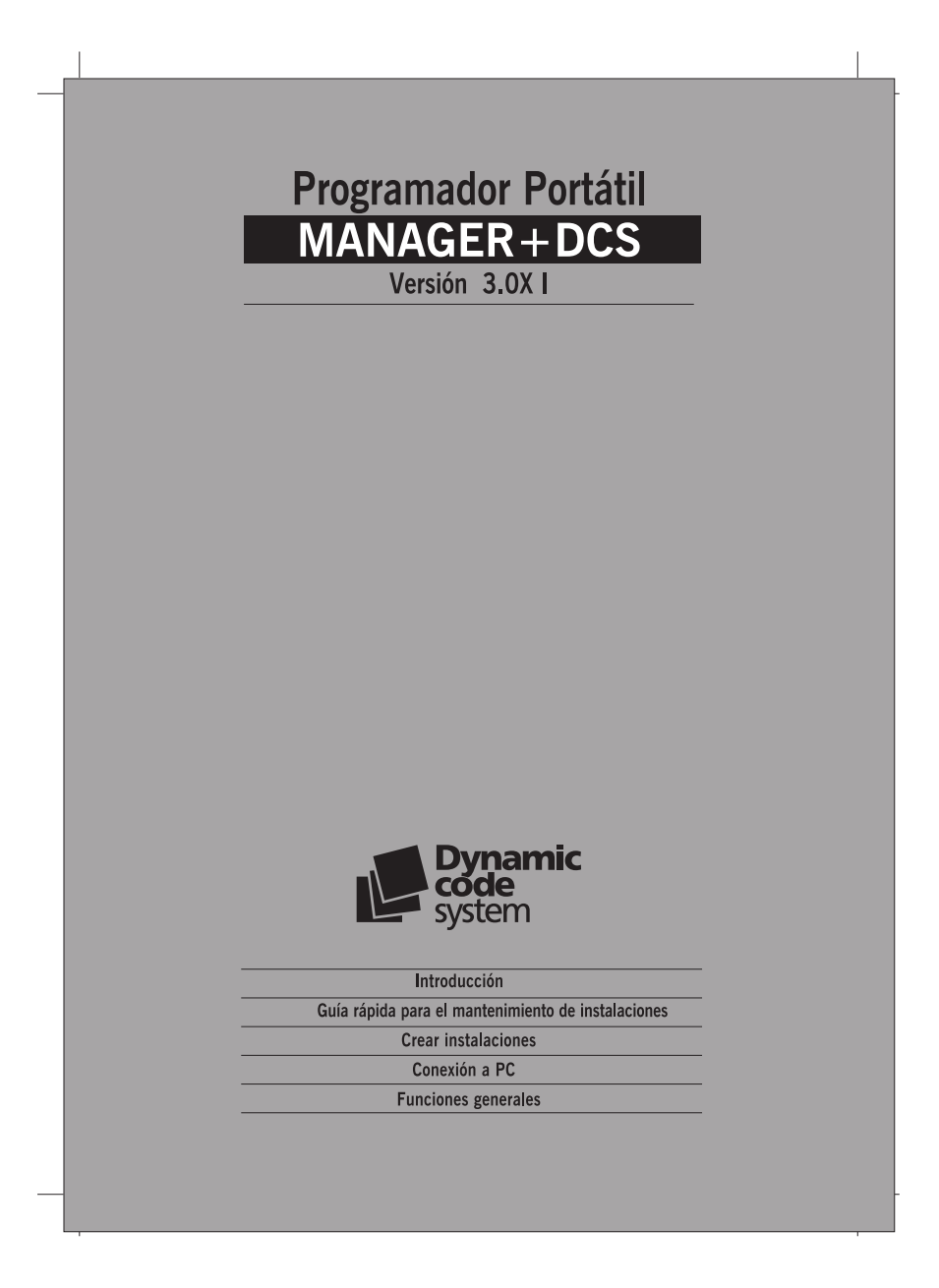

#### **ÍNDICE GENERAL**

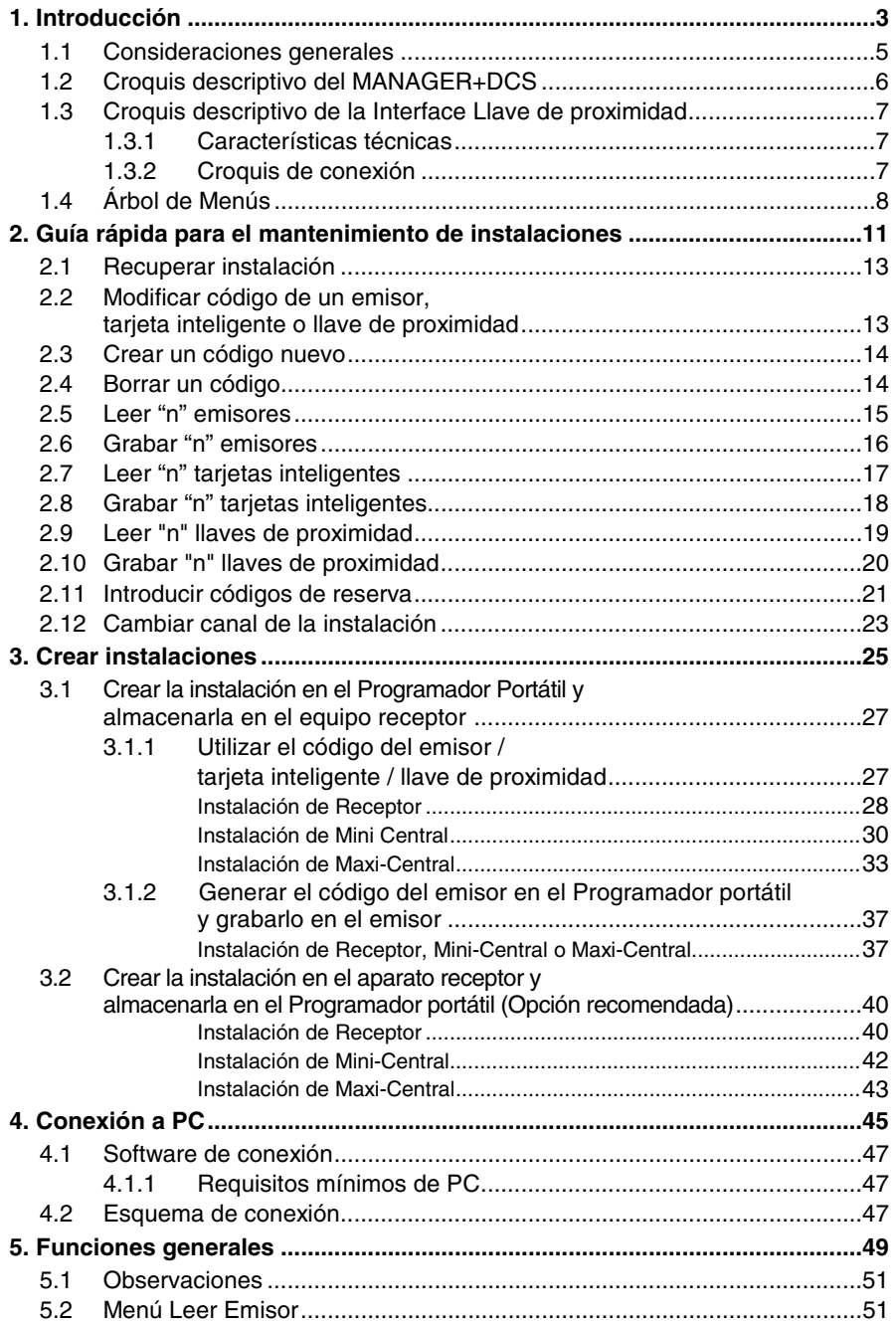

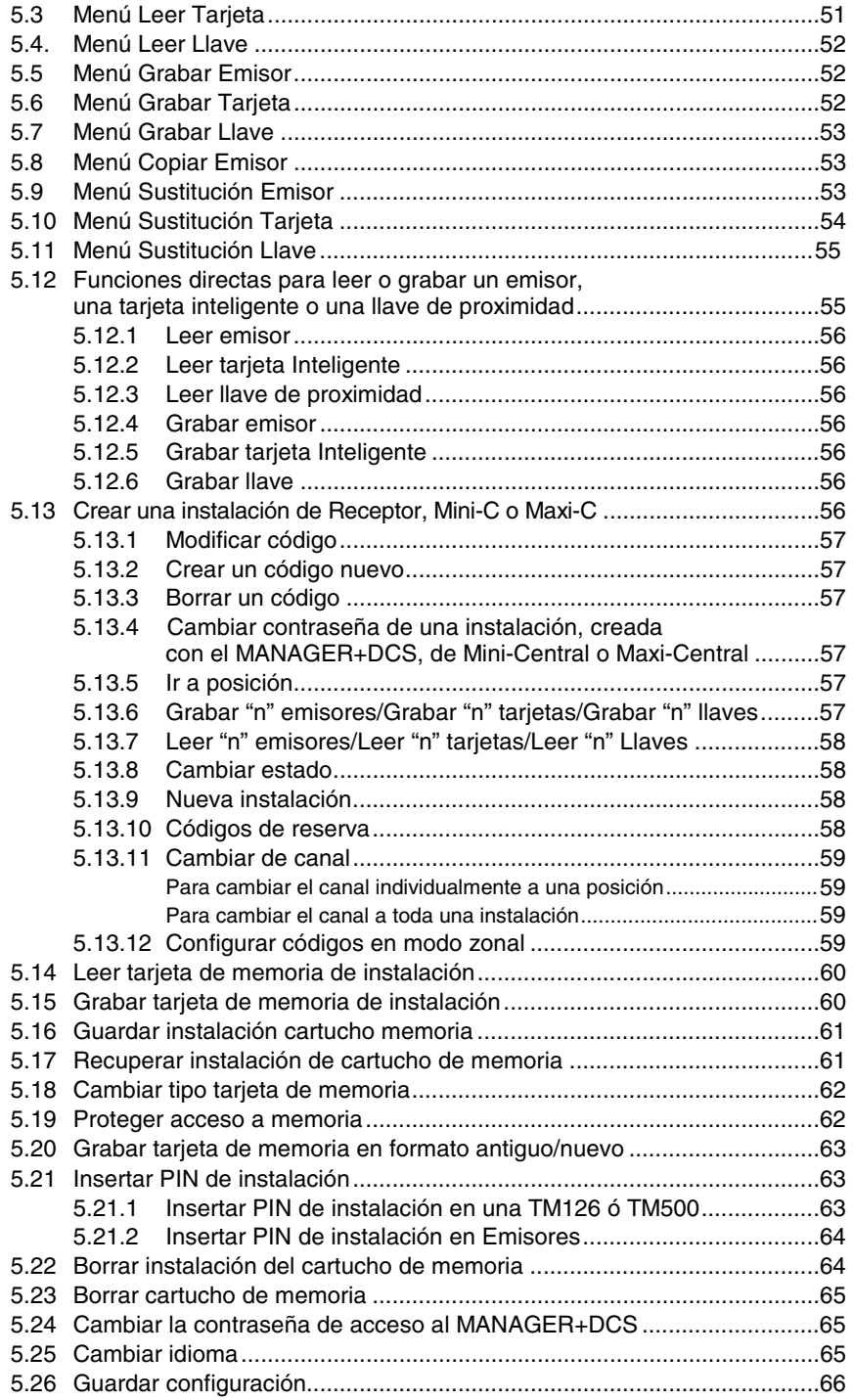

# **1. Introducción**

- **1.1 Consideraciones generales**
- **1.2 Croquis descriptivo del MANAGER+DCS**

### **1.3 Croquis descriptivo de la Interface Llave de proximidad**

- **1.3.1 Características técnicas**
- **1.3.2 Croquis de conexión**
- **1.4 Árbol de Menús**

El Programador Portátil MANAGER+DCS permite la gestión completa de instalaciones, programación de emisores, memorias de receptor o centralita y programación directa de tarjetas inteligentes y de llaves de proximidad. Es una potente herramienta para el instalador.

Puede incorporar un **código secreto de instalador,** transferible a todo el sistema, que previene del intrusismo y fideliza a los clientes. También incluye una contraseña que el instalador puede cambiar a voluntad y que protege el sistema en caso de producirse una manipulación no deseada.

Funciona a través de un menú rotatorio y con teclas de función fija, que permiten leer códigos de emisores, de tarjetas inteligentes y de llaves de proximidad, leer memorias de receptor y centralitas, grabar códigos individualmente o por grupos, generar códigos de reserva, etc. Toda la información puede ser guardada en cartuchos de memoria o conectarse a un ordenador y guardar copias en disquete.

Dispone de teclado numérico, pantalla de cristal LCD, es de bajo consumo (pilas de 1,5 voltios o alimentador de red) y tiene función de desconexión automática para ahorro de batería.

### **1.1 Consideraciones generales**

Asegúrese de desconectar el aparato receptor de la red antes de realizar cualquier manipulación con los elementos de memoria.

Evite, en caso de trabajar simultáneamente con emisores, tarjetas inteligentes y llaves de proximidad, tener ambos insertados a la vez en el Programador portátil. Esto podría causar errores.

Para trabajar con el Programador portátil es imprescindible tener un cartucho de memoria insertado (ver figura pág. 6, núm. 12).

Si se introduce tres veces consecutivas una contraseña errónea, el Programador portátil se desactiva. Para volver a activarlo deberá dejarlo encendido durante dos minutos, transcurridos los cuales le avisará con unos pitidos intermitentes y le volverá a solicitar la contraseña.

El Programador portátil trabaja siempre en su memoria interna. Esto implica que siempre que realicemos cualquier operación con él, deberemos guardar los resultados siempre en el cartucho de memoria o en la tarjeta de memoria del receptor, ya que de lo contrario al apagar el Programador portátil, perderá toda la información.

La autonomía del Programador portátil con alimentación a pilas es, aproximadamente, de 30 horas. Cuando el nivel de batería sea bajo se iluminará el led indicador de bajo nivel de alimentación (ver figura pág. 6, núm. 7), y en pantalla le aparecerá el mensaje batería agotada. Les recomendamos sustituyan en ese momento las pilas, ya que de lo contrario el MANAGER+DCS puede originar errores.

El Programador portátil está dotado de desconexión automática, por lo que pasados cinco minutos sin realizar ninguna operación con él, se desconectará automáticamente indicándolo previamente con unos sonidos intermitentes. Podemos impedir su desconexión pulsando cualquier tecla mientras efectúa estos sonidos.

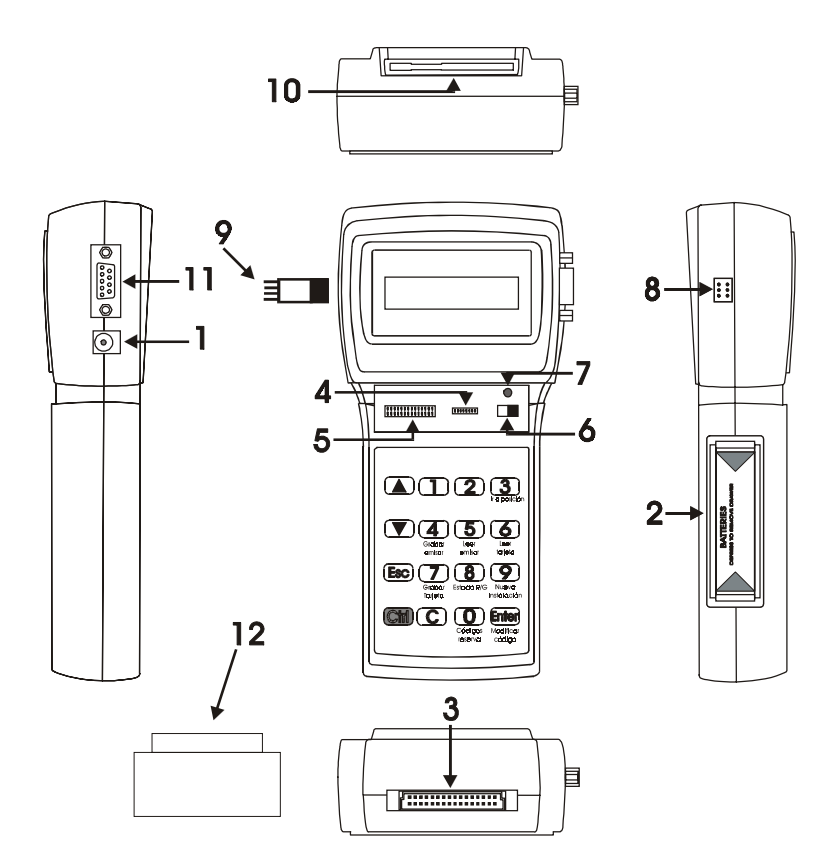

# **1.2 Croquis descriptivo del MANAGER+DCS**

- 1. Toma alimentador externo 9V –DC (el pin interior es el negativo)
- 2. Alojamiento pilas alimentación 4 x 1.5 V
- 3. Conector Cartucho memoria de instalaciones
- 4. Conexión tarjeta de memoria de Receptores y Mini-C
- 5. Conexión tarjeta de memoria Maxi-C
- 6. Interruptor de alimentación
- 7. Led indicador de bajo nivel de alimentación
- 8. Conexión a emisores
- 9. Adaptador conexión a emisores
- 10. Conexión a tarjetas inteligentes
- 11. Conexión tipo RS-232 a PC
- 12. Cartucho de memoria del Programador portátil

#### **1.3 Croquis descriptivo de la Interface Llave de proximidad**

El sistema de proximidad permite que la transmisión de datos entre la Interface MANAGER+DCS y la llave de proximidad se realice sin contacto físico: basta con acercar la llave a unos 4 cm. de la zona de la Interface señalada con una serigrafía.

Cada llave de proximidad comporta un código personal que puede ser reprogramado con la ayuda de un programador portátil MANAGER+DCS. La llave tiene un diseño muy atractivo, unas dimensiones reducidas al máximo y se puede utilizar como llavero. Además, su mantenimiento es muy económico ya que no utiliza pilas.

#### **1.3.1 Características técnicas**

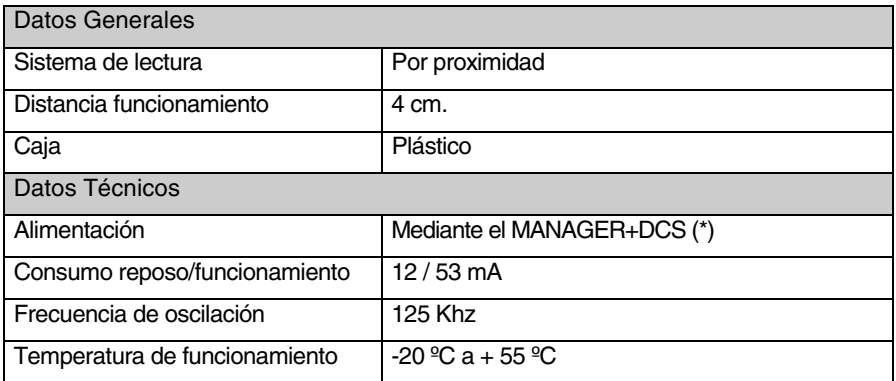

(\*) Debido al alto consumo de la Interface, le recomendamos que si ha de trabajar con ésta mucho rato, conecte el MANAGER+DCS a la red para evitar así el consumo acelerado de las pilas.

#### **1.3.2 Croquis de conexión**

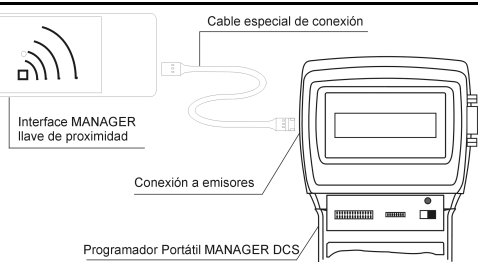

Introduzca un extremo del cable de conexión especial en la ranura de la Interface MANA-GER de llave de proximidad y el otro en la conexión de emisores del Programador Portátil MANAGER+DCS (ver figura pág. 6, núm. 8 del manual del MANAGER+DCS).

# **1.4 Árbol de Menús**

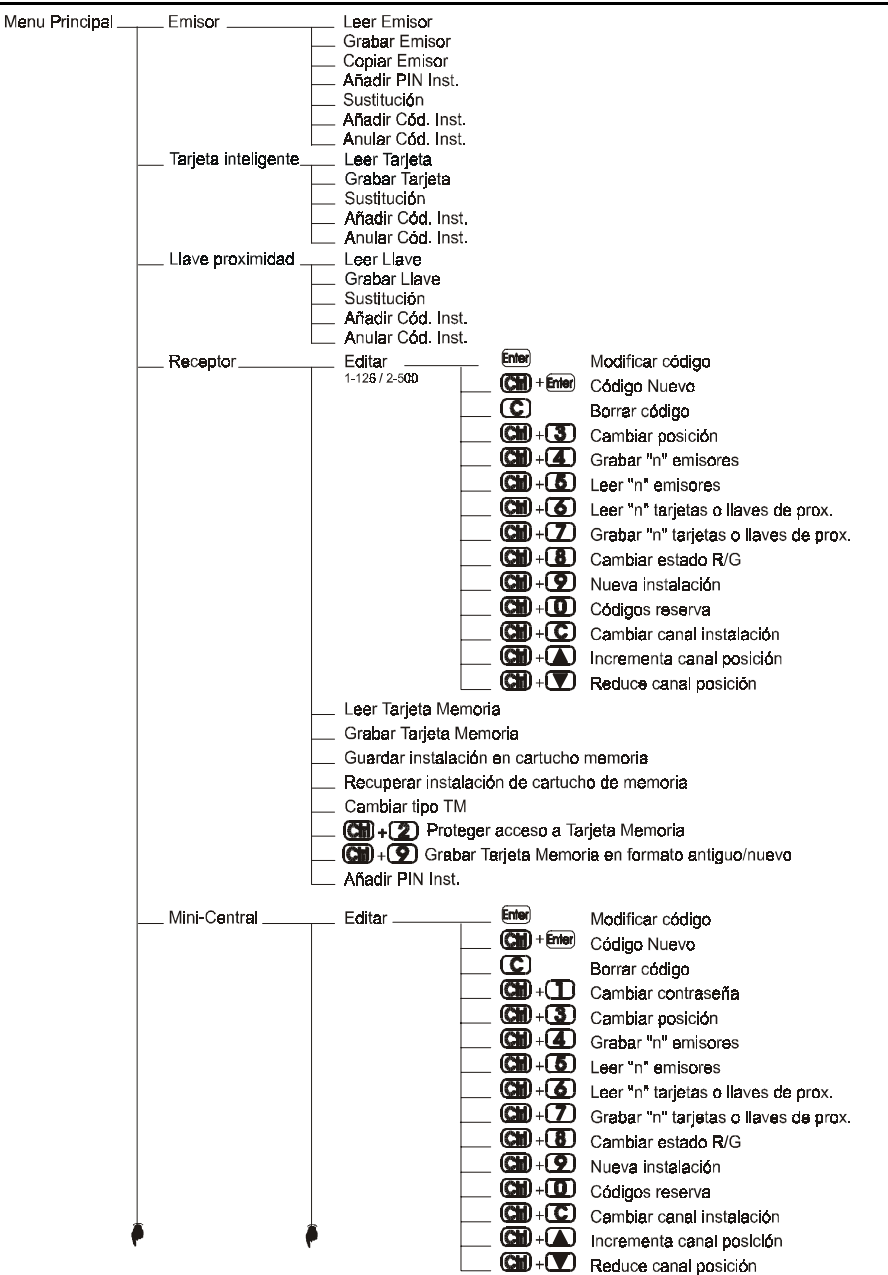

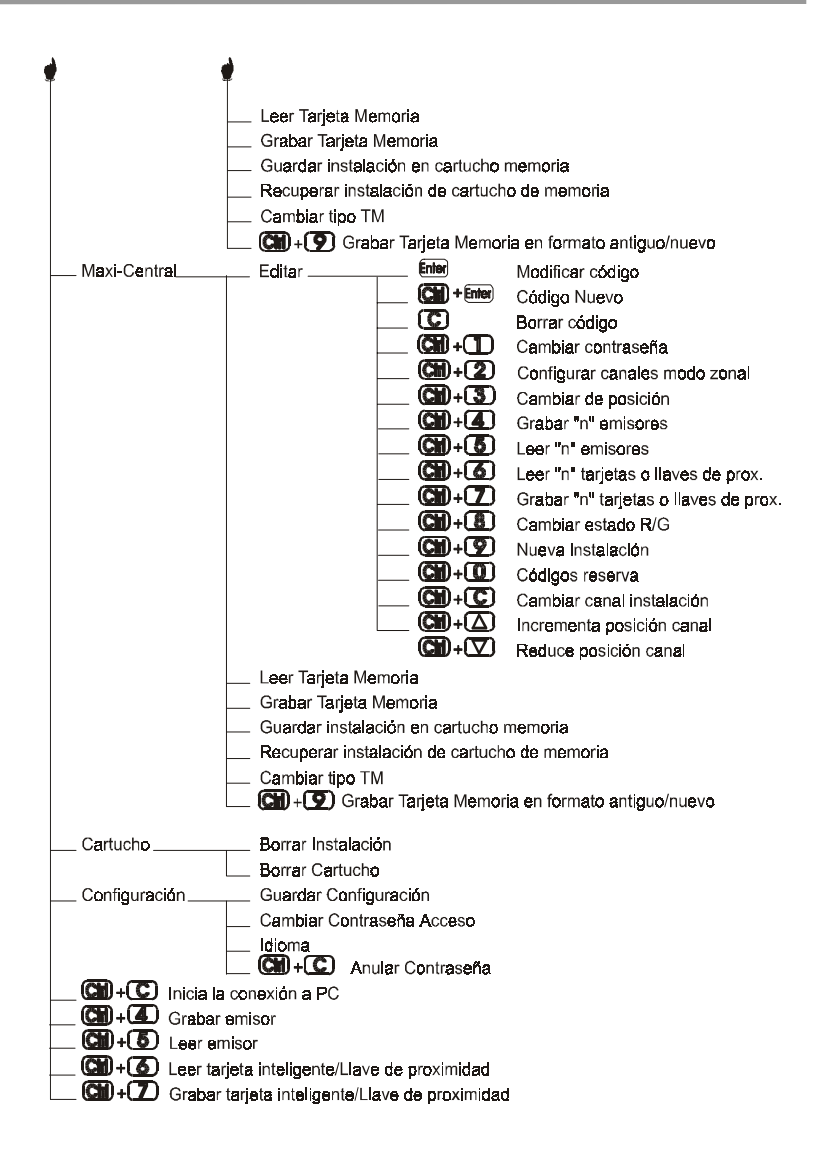

**NOTAS** 

- **2. Guía rápida para el mantenimiento de instalaciones**
- **2.1 Recuperar instalación**
- **2.2 Modificar código de un emisor, tarjeta inteligente o llave de proximidad**
- **2.3 Crear un código nuevo**
- **2.4 Borrar un código**
- **2.5 Leer "n" emisores**
- **2.6 Grabar "n" emisores**
- **2.7 Leer "n" tarjetas inteligentes**
- **2.8 Grabar "n" tarjetas inteligentes**
- **2.9 Leer "n" llaves de proximidad**
- **2.10 Grabar "n" llaves de proximidad**
- **2.11 Introducir códigos de reserva**
- **2.12 Cambiar canal de la instalación**

El mantenimiento de una instalación ya existente puede comprender varias operaciones, tales como ampliar el número de códigos, cambiar uno o varios números de código, anular números de código, etc. Para realizar dicho mantenimiento, el primer y obligatorio paso a efectuar es la recuperación de la instalación.

#### **2.1 Recuperar instalación**

Para ello introduzca la tarjeta de memoria del Receptor en la ranura (ver figura pág. 6, núm. 4 ó 5), o bien el cartucho de memoria donde esté almacenada. Por ejemplo procedamos con una tarjeta de memoria de un Receptor Monocanal.

Conecte el Programador portátil e introduzca la contraseña. Pulse **Enter**). En pantalla aparecerá el menú:

Mediante las teclas  $(\triangle)$  ó  $(\blacktriangledown)$  localice el menú correspondiente al aparato receptor utilizado, es decir Receptor, Mini-Central o Maxi-Central. Pulse Enter.

En pantalla le aparecerá...

Pulse 1 ó 2 según el tipo de memoria que vaya a utilizar, e inmediatamente le aparecerá la pantalla.

Pulsando las teclas  $\left(\blacksquare\right)$  ó  $\left(\blacktriangledown\right)$  vaya hasta el menú:

Pulse **Enter** 

En pantalla volverá a aparecer el menú:

Ahora ya dispone de la instalación guardada en la memoria interna del Programador Portátil, de manera que puede proceder a su manipulación.

#### **2.2 Modificar código de un emisor, tarjeta inteligente o llave de proximidad**

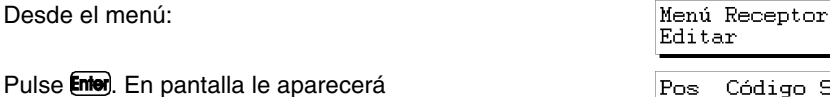

Menú Principal Emisor

Menú Principal Receptor

Receptor  $1 - 126$  2-500

Menú Receptor Editar

Menú Receptor Leer T.Memoria

Operación Ok

Menú Receptor Editar

0002 262886 00G1

 $SsEC$ 

Seleccione el código que desea modificar desplazándose mediante las teclas  $\overline{(\blacktriangle)}$  o  $\overline{(\blacktriangledown)}$  y pulse **Enter**.

Teclear código 262886

Menú Receptor Editar

nnnnnn

Pos. .

Código SsEC

0002 262886 00G1

Introduzca el nuevo código mediante el teclado numérico y pulse **Enter**l. En pantalla le aparecerá el nuevo código. El nuevo código estará en estado de reserva (R).

Recuerde grabar de nuevo la instalación en la tarjeta de memoria y en el cartucho de memoria, para que los cambios sean efectivos.

### **2.3 Crear un código nuevo**

Recupere la instalación tal y como se indica en el apartado 2.1 de este capítulo.

Desde el menú:

Pulse **Enter**. En pantalla le aparecerá

Pulse simultáneamente las teclas Cm) y **Enter**. En pantalla Teclear código aparecerá el mensaje:

En el caso de una Mini-Central o una Maxi-Central sitúese en la posición dónde desee crear el nuevo código y pulse **Enter**.

Introduzca el nuevo código mediante el teclado numérico y pulse **Entero**. Inmediatamente, en pantalla le aparecerá el nuevo código. El nuevo código estará en estado de reserva (R).

Recuerde grabar de nuevo la instalación en la tarjeta de memoria y en el cartucho de memoria, para que los cambios sean efectivos.

#### **2.4 Borrar un código**

Recupere la instalación tal y como se indica en el apartado 2.1 de este capítulo.

Desde el menú:

Pulse *Enter*). En pantalla le aparecerá

Menú Receptor Editar

Pos Código SsEC 0002 262886 00G1

Seleccione el código que desea borrar desplazándose mediante las teclas  $\Box$  o  $(\nabla)$ y pulse  $(\nabla)$ . El número de código habrá sido borrado.

Recuerde grabar de nuevo la instalación en la tarjeta de memoria y en el cartucho de memoria, para que los cambios sean efectivos.

# **2.5 Leer "n" emisores**

Recupere la instalación tal y como se indica en el apartado 2.1 de este capítulo.

Desde el menú:

Pulse **Enter**. En pantalla le aparecerá

Mediante las teclas  $\Box$  o  $\nabla$ , sitúese en la posición a partir de la cual desea leer los emisores.

Pulse simultáneamente las teclas  $\mathbb{C}\mathbb{M}$  v  $\mathbb{C}\mathbb{S}$ . En pantalla le aparecerá un mensaje que le solicita el número de emisores que desea leer. Introduzca la cantidad mediante el teclado numérico. Pulse **Enter**.

Aparece el mensaje...

Introduzca el emisor en el adaptador de conexión de emisores (ver figura pág. 6, núm. 9) y pulse cualquier botón del emisor.

En pantalla aparecerá la confirmación de la operación.

Si intenta introducir un emisor dos veces aparecerá el mensaje.

 $15$ 

A continuación pulse (Esc) para volver al menú.

Una vez haya introducido todos los emisores la pantalla le mostrará la posición de cada emisor, el código, el número de sustituto, el estado y el canal. Posición

s= nº sustituto para tarjetas inteligentes o llaves de prox.

Estado Canal

G indica grabado R indica reservado

 $S<sub>S</sub>EC$ 

00R1

Código

Pos Código

S= nº sustituto para emisores

0002 262886,

Recuerde grabar de nuevo la instalación en la tarjeta de memoria y en el cartucho de memoria, para que los cambios sean efectivos.

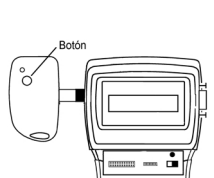

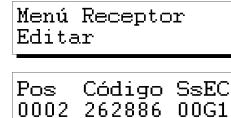

Emisores nnnn

Pulsar emisor 0001

 $\mathbf{M}$ 

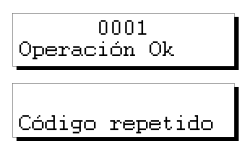

Menú Receptor Editar

### **2.6 Grabar "n" emisores**

Recupere la instalación tal y como se indica en el apartado 2.1 de este capítulo.

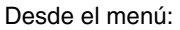

Pulse **Enter**). En pantalla le aparecerá

Mediante las teclas  $\Box$  o  $\Box$ , sitúese en la posición a partir de la cual desea grabar los emisores.

Pulse simultáneamente las teclas  $\binom{m}{n}$  v  $\boxed{4}$ . En pantalla le aparecerá un mensaje que le solicita el número de emisores que desea grabar. Introduzca la cantidad mediante el teclado numérico. Pulse **Enter**.

Aparece el mensaje:

Introduzca el emisor en el adaptador de conexión de emisores (ver figura pág. 6, núm. 9) y pulse cualquier botón del emisor.

En pantalla aparecerá la confirmación de la operación.

Una vez haya introducido todos los emisores la pantalla le mostrará la posición de cada emisor, el código, el número de sustituto, el estado y el canal.

Recuerde grabar de nuevo la instalación en la tarjeta de memoria y en el cartucho de memoria, para que los cambios sean efectivos.

Posición Código Estado Canal Pos Código SsEC 0002-262886  $00F1$ G indica grabado R indica reservado S= nº sustituto para emisores

s= nº sustituto para tarjetas inteligentes o llaves de prox.

A continuación pulse **[Esc**] para volver al menú:

Menú Receptor Editar

 $0001$ Operación Ok

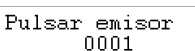

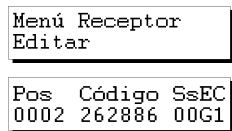

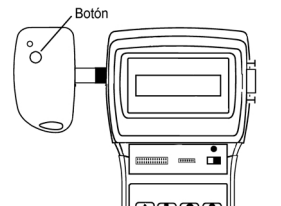

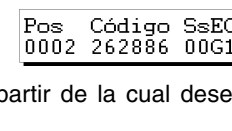

N. Emisores nnnn

# **2.7 Leer "n" tarjetas inteligentes**

Recupere la instalación tal y como se indica en el apartado 2.1 de este capítulo.

Desde el menú:

Pulse **Enter**). En pantalla le aparecerá

Mediante las teclas  $\Box$  o  $\nabla$ , sitúese en la posición a partir de la cual desea leer las tarietas inteligentes.

Pulse simultáneamente las teclas  $\mathbb{C}\mathbb{M}$  y  $\mathbb{C}\mathbb{C}$ . En pantalla le aparecerá:

Pulse  $\Box$ . Un mensaje le solicita el número de tarjetas inteligentes que desea leer. Introduzca la cantidad mediante el teclado numérico. Pulse **Enter**.

Aparece el mensaje...

Introduzca la tarjeta en el conector de tarjetas inteligentes (ver figura pág. 6, núm. 10).

En pantalla aparecerá la confirmación de la operación. Pulse **Enter** para que le solicite la introducción de una nueva tarjeta inteligente.

Si intenta introducir una tarjeta inteligente dos veces aparecerá el mensaje:

Una vez haya introducido todas las tarjetas la pantalla le mostrará la posición de cada tarjeta, el código, el número de sustituto, el estado y el canal. Posición

Estado Canal

G indica grabado R indica reservado

 $S$ e $EC$ 

00R1

Código

Pos Código

S= nº sustituto para emisores

0002 262886/

A continuación pulsar **Esc** para volver al menú:

Recuerde grabar de nuevo la instalación en la tarjeta de memoria y en el cartucho de memoria, para que los cambios sean efectivos.

 $s = n<sup>o</sup>$  sustituto para tarietas inteligentes o llaves de prox.

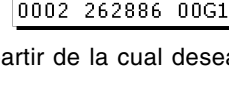

Código SsEC

 $Pos$ 

Menú Receptor Editar

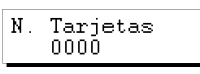

1-T. Inteligente 2-Llave Prox.

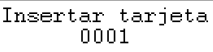

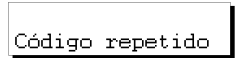

Menú Receptor Editar

0001 Operación Ok

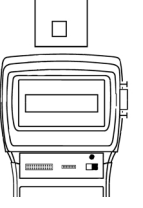

### **2.8 Grabar "n" tarjetas inteligentes**

Recupere la instalación tal y como se indica en el apartado 2.1 de este capítulo.

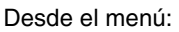

Pulse **Enter**. En pantalla le aparecerá

Mediante las teclas  $\Box$  o  $\nabla$ , sitúese en la posición a partir de la cual desea grabar las tarjetas inteligentes.

Pulse simultáneamente las teclas  $\mathbb{C}\mathbb{M}$  v  $\mathbb{Z}$ ). En pantalla le aparecerá:

Pulse  $\Box$  y un mensaje le solicitará el número de tarjetas inteligentes que desea grabar. Introduzca la cantidad mediante el teclado numérico. Pulse **Enter**.

Aparece el mensaje...

Introduzca la tarjeta en el conector de tarjetas inteligentes (ver figura pág. 6, núm. 10).

**Enter**) para que le solicite la introducción de una nueva tarjeta inteligente.

Una vez haya introducido todas las tarjetas la pantalla le mostrará la posición de cada tarjeta, el código, el número de sustituto, el estado y el canal. Posición Código

Pos Código

 $S = n^{\circ}$  sustituto para emisores

0002 262886

A continuación pulsar (Esc) para volver al menú:

Recuerde grabar de nuevo la instalación en la tarjeta de memoria y en el cartucho de memoria, para que los cambios sean efectivos.

s= nº sustituto para tarjetas inteligentes o llaves de prox.

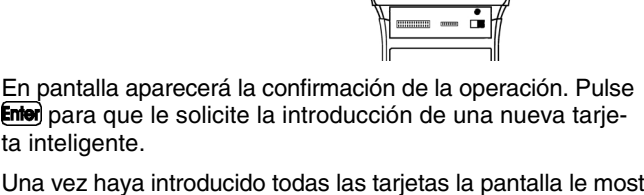

SsEC

00R1

Estado Canal

G indica grabado R indica reservado

 $0001$ Operación Ok

Menú Receptor Editar

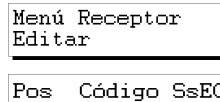

1002 262886 00G1

1-T. Inteligente 2-Llave Prox.

> Tarietas 000Ò

Insertar tarjeta 0001

 $N_{-}$ 

### **2.9 Leer "n" llaves de proximidad**

Recupere la instalación tal y como se indica en el apartado 2.1 de este capítulo.

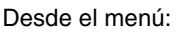

Pulse **Enter**. En pantalla le aparecerá

Mediante las teclas  $\Box$  o  $\nabla$ , sitúese en la posición a partir de la cual desea leer las llaves de proximidad.

Pulse simultáneamente las teclas  $\mathbb{C}\mathbb{M}$  v  $\mathbb{C}\mathbb{C}$ . En pantalla le aparecerá:.

Pulse  $(2)$  y un mensaje le solicitará el número de llaves de proximidad que desea leer. Introduzca la cantidad mediante el teclado numérico. Pulse **Enter**.

Aparece el mensaje...

Acerque la llave a la Interface Llave de proximidad.

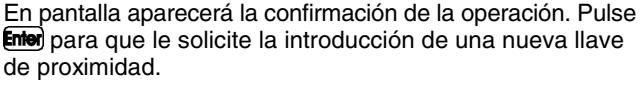

Si intenta introducir una llave de proximidad dos veces aparecerá el mensaje:

Posición

Una vez haya introducido todas las llaves la pantalla le mostrará la posición de cada llave, el código, el número de sustituto, el estado y el canal.

0002 262886/00R1

Código

Pos Código

 $\frac{a}{2}$ 

Estado Canal

 $S<sub>S</sub>EC$ 

G indica grabado R indica reservado S= nº sustituto para emisores s= nº sustituto para tarjetas inteligentes o llaves de prox. A continuación pulsar (Esc) para volver al menú:

Menú Receptor Editar

Recuerde grabar de nuevo la instalación en la tarjeta de memoria y en el cartucho de memoria, para que los cambios sean efectivos.

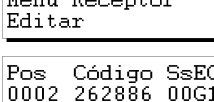

1-T. Inteligente 2-Llave Prox.

> Llaves 0000

 $N_{\odot}$ 

 $M = 15$  December

Acercar Llave 0001

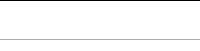

0001 Operación Ok

Código repetido

# **2.10 Grabar "n" llaves de proximidad**

Recupere la instalación tal y como se indica en el apartado 2.1 de este capítulo.

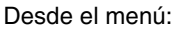

Pulse **Enter**). En pantalla le aparecerá

Mediante las teclas  $\Box$  o  $\nabla$ , sitúese en la posición a partir de la cual desea grabar las llaves de proximidad.

Pulse simultáneamente las teclas  $\mathbb{C}\mathbb{M}$  v  $\mathbb{Z}$ . En pantalla le aparecerá:

Pulse  $(2)$  y un mensaje le solicitará el número de llaves de proximidad que desea grabar. Introduzca la cantidad mediante el teclado numérico. Pulse **Enter**,

Aparece el mensaje...

Acerque la llave a la Interface Llave de proximidad.

En pantalla aparecerá la confirmación de la operación. Pulse **Enter** para que le solicite la introducción de una nueva llave de proximidad.

Una vez haya introducido todas las llaves la pantalla le mostrará la posición de cada llave, el código, el número de sustituto, el estado y el canal.

Recuerde grabar de nuevo la instalación en la tarjeta de memoria y en el cartucho de memoria, para que los cambios sean efectivos.

 $\overline{3}$ 

1-T. Inteligente 2-Llave Prox.

 $N_{-}$ Llaves 0000

0001 Operación Ok

Acercar Llave 0001

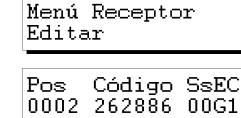

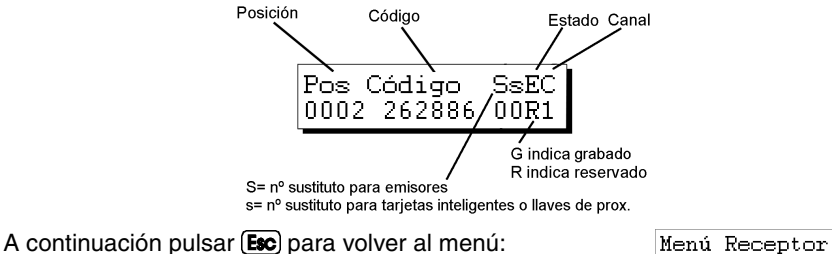

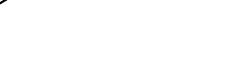

Editar

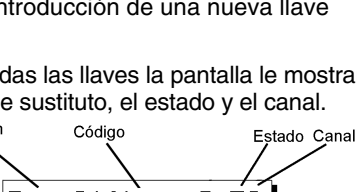

#### **2.11 Introducir códigos de reserva**

Recupere la instalación tal y como se indica en el apartado 2.1 de este capítulo.

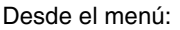

Pulse **Enter**). En pantalla le aparecerá

Mediante las teclas  $\Box$  o  $\nabla$ , sitúese en la posición a partir de la cual desea introducir códigos de reserva.

Pulse simultáneamente las teclas  $\mathbb{C}\mathbb{M}$  v  $\mathbb{O}$ . El Programador portátil le preguntará cuantos códigos desea reservar y cómo quiere que se reserven, de forma secuencial o de forma aleatoria.

Si pulsa  $(2)$ , le indicará el número máximo de códigos disponibles que no están reservados y le preguntará cuantos códigos quiere reservar. Introduzca la cantidad a través del teclado numérico y pulse **Enter** 

A continuación le preguntará por el canal a utilizar.

Si desea realizar una instalación de Mini-Central o Maxi-Central vea el apartado "Códigos de reserva" del capítulo 5 (Funciones generales).

Selecciónelo mediante el teclado numérico. Pulse **Enter** v aparecerá momentáneamente:

y...

Ahora la pantalla le mostrará la posición de cada emisor, el código, el número de sustituto, el estado y el canal.

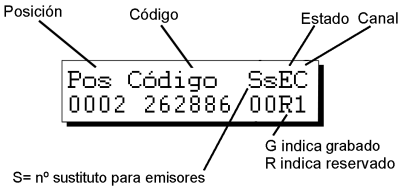

s= nº sustituto para tarjetas inteligentes o llaves de prox.

A continuación, si desea grabar los emisores, tarjetas inteligentes o llaves de proximidad con estos códigos, deberá pulsar simultáneamente las teclas  $\boxed{\text{cm}}$  y  $\boxed{\text{4}}$  para grabar en los emisores y  $\mathbb{C}\mathbb{M}$  y  $\mathbb{Z}$  para grabar en las tarjetas inteligentes, o llaves de proximidad los números de código que hemos generado.

Emisores  $N_{\odot}$ 0000

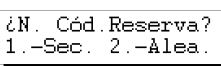

Código SsEC 0002 262886 00G1

Menú Receptor Editar

Pos

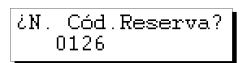

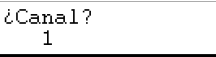

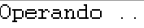

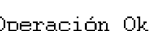

Seleccione la cantidad pulsando el número en el teclado numérico (por ejemplo 1).

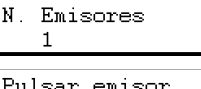

Pulse de nuevo **Enter**). En la pantalla aparecerá el mensaje:

 $0001$ 

Introduzca el emisor en el adaptador de conexión de emisores (ver figura pág. 6, núm. 9) y pulse el botón del emisor o bien introduzca la tarjeta inteligente en el conector de tarjetas inteligentes (ver figura pág. 6, núm. 10) o bien acerque la llave a la Interface Llave de proximidad.

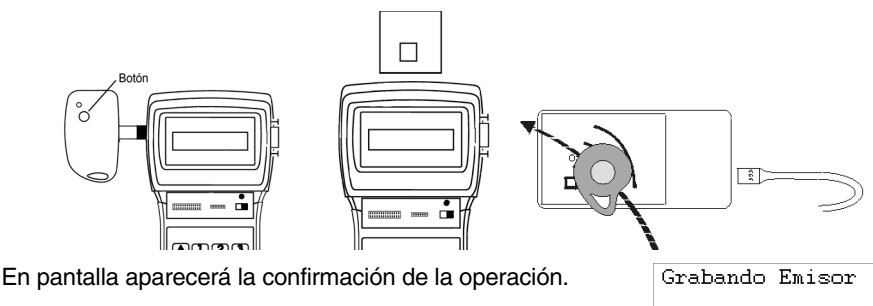

y...

Una vez finalizada la grabación de los emisores, el Programador portátil volverá a la posición

A continuación pulsar **[50]** para volver al menú

Recuerde grabar de nuevo la instalación en la tarjeta de memoria y en el cartucho de memoria, para que los cambios sean efectivos.

# **2.12 Cambiar canal de la instalación**

Recupere la instalación tal y como se indica en el apartado 2.1 de este capítulo.

Desde el menú:

Pulse **Enter**). En pantalla le aparecerá

Pulse simultáneamente las teclas  $\mathbb{C}\mathbb{M}$  y  $\mathbb{C}$ . En pantalla le aparecerá un mensaje que le solicita el número del canal que desea para la instalación. Introduzca el número mediante el teclado numérico. Pulse **Enter**).

Aparece el mensaje:

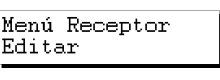

0001 Operación Ok

Código SsEC 0002 262886 00G1 Menú Receptor Editar

Pos.

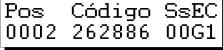

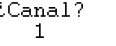

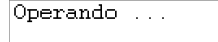

y...

A continuación volverá a la pantalla:

A continuación pulsar **Esc** para volver al menú:

Operación Ok

Pos Código SsEC 0002 262886 00G1

Menú Receptor Editar

También puede cambiar el canal de cada posición pulsando simultáneamente las teclas  $\boxed{\text{Cm}}$  y  $\boxed{\blacktriangle}$  o  $\boxed{\text{Cm}}$  y  $\boxed{\blacktriangledown}$ , cuando se encuentre en la pantalla:

Pos Código SsEC 0002 262886 00G1

Recuerde grabar de nuevo la instalación en la tarjeta de memoria y en el cartucho de memoria, para que los cambios sean efectivos.

# **3. Crear instalaciones**

- **3.1 Crear la instalación en el Programador portátil y almacenarla en el equipo receptor** 
	- **3.1.1 Utilizar el código del emisor / tarjeta inteligente / llave de proximidad**
	- **3.1.2 Generar el código del emisor en el Programador Portátil y grabarlo en el emisor**
- **3.2 Crear la instalación en el aparato receptor y almacenarla en el Programador Portátil (Opción recomendada)**

Todos los ejemplos contenidos en este capítulo están basados en emisores. Si desea realizar instalaciones con tarjetas inteligentes o llaves de proximidad, los pasos a seguir son similares.

### **3.1 Crear la instalación en el Programador portátil y almacenarla en el equipo receptor**

Si deseamos crear una instalación en el MANAGER+DCS para luego introducirla en el receptor tenemos dos posibilidades, aplicar el código que viene grabado en los emisores o bien generar los códigos en el MANAGER+DCS y grabarlos en los emisores.

Sitúe el interruptor de alimentación (ver figura pág. 6, núm. **HANAGER+DCS** 6) en posición ON. En la pantalla aparecerá el mensaje si- **Versión** 3.0XI guiente y oirá un pitido largo.

Seguidamente, el Programador portátil le pedirá la contraseña. Ésta consta de 6 cifras; si se introducen menos, el Programador portátil la interpretará como errónea, es decir que si usted tiene como contraseña el número 9 deberá pulsar *000009.* La contraseña pregrabada desde fábrica es siempre la *000000*.

Cada vez que pulse una cifra de la contraseña aparecerá en pantalla el símbolo *\** y oirá un pitido corto.

Una vez introducida la contraseña correctamente deberá validarla pulsando la tecla **Enter**). Si se equivoca podrá borrarla, antes de validar, pulsando la tecla  $\mathsf{\left( C\right) }$ .

Si introduce una contraseña errónea en pantalla aparecerá el mensaje:

Una vez introducida correctamente la contraseña aparecerá en pantalla el *Menú Principal/Emisor.*

Tanto el menú principal como todo el resto de sub-menús son de tipo rotatorio, lo que significa que puede acceder a las diferentes opciones pulsando las teclas de dirección  $\Box$  o  $\nabla$ .

Para facilitarle la búsqueda de las opciones de cada menú, encontrará un croquis de los menús en el apartado Árbol de Menús (pág. 8 y 9).

Pulse la tecla  $\Delta$  tantas veces como sea necesario hasta que le aparezca en pantalla el tipo de elemento receptor (Receptor, Mini-Central o Maxi-Central) que desea utilizar en la instalación.

#### **3.1.1 Utilizar el código del emisor / tarjeta inteligente / llave de proximidad**

Todos los emisores, tarjetas inteligentes y llaves de proximidad vienen pregrabados con un código. En los emisores viene indicado en la etiqueta que se encuentra en la parte posterior del emisor y en el folleto contenido en su embalaje. Las tarjetas inteligentes también vienen pregrabadas con un código, pero éste no se encuentra anotado en ningún lugar. Para poder visualizarlo deberá utilizar el comando *Leer tarjeta* del Programador portátil. En las llaves de proximidad este código viene indicado en la etiqueta que se encuentra en la parte posterior del embalaje.

Contra, Actual \*\*\*\*\*\*

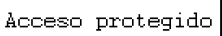

Menú Principal

Emisor

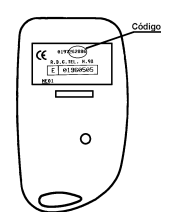

Para proceder a crear la instalación ejecute los siguientes pasos:

Desconecte la alimentación del aparato receptor (Micro-Receptor, Receptor Monocanal, Tarjeta receptora para cuadros, Mini-Central o Maxi-Central) y extraiga la tarjeta de memoria correspondiente (consulte el correspondiente manual del receptor).

Conecte en el MANAGER+DCS su cartucho de memoria en la ranura correspondiente (ver figura pág. 6, núm. 3), el adaptador de emisores (9), en la ranura número 8 y la tarjeta de memoria en la ranura número 4, si se trata de un Receptor o una centralita Mini-C ó en la 5 si se trata de una centralita Maxi-C.

#### • *Instalación de Receptor*

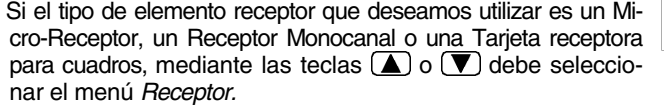

Una vez seleccionado pulse **Entero**. En pantalla le aparecerá...

Menú Principal Receptor

Receptor  $1 - 126$  2-500

Menú Receptor Editar

N. Emisores nnnn

Pulsar emisor 0001

0001

Pos. Código SsEC

Pulse 1 ó 2 según el tipo de memoria que vaya a utilizar, e inmediatamente le aparecerá la pantalla

Pulse de nuevo **Enter** y le aparecerá en pantalla el mensaje:

Pulse simultáneamente las teclas  $\binom{C}{M}$  y  $\binom{5}{5}$ . El Programador portátil le preguntará cuántos emisores quiere introducir.

Seleccione la cantidad pulsando el número en el teclado numérico (por ejemplo, 3). Pulse de nuevo **Enter**). En la pantalla aparecerá el mensaje:

Introduzca el emisor en el adaptador de conexión de emisores (ver figura pág. 6, núm. 9) y pulse un botón cualquiera del emisor.

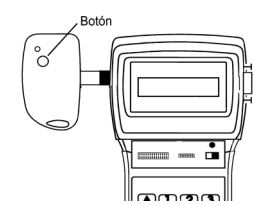

En pantalla aparecerá la confirmación de la operación:

Si introduce dos veces el mismo emisor aparecerá el mensaje:

Una vez haya introducido todos los emisores, la pantalla le mostrará la posición de cada emisor, el código, el número de sustituto, el estado y el canal. Pulsando simultáneamente las teclas  $\mathbb{C}\mathbb{M}$  y  $\mathbb{B}$ , alternaremos el estado entre *G* y *R*.

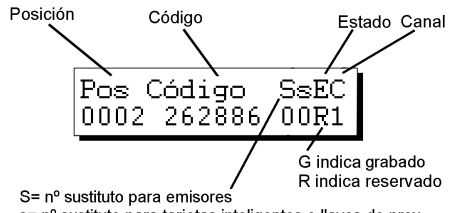

s= nº sustituto para tarjetas inteligentes o llaves de prox.

Le recomendamos hacer una reserva de códigos en la tarjeta de memoria del receptor, para poder así dar de alta emisores, tarjetas inteligentes o llaves, sin tener que desplazarse al lugar donde esté instalado el aparato receptor. Para más información vea el capítulo Funciones generales.

Si no ha realizado ningún cambio, al pulsar (Esc), regresará al *Menú Receptor/Editar*.

Menú Receptor Editar

Si ha realizado algún cambio al pulsar la tecla (Esc) el programador le preguntará si quiere grabar la TM.

¿Grabar TM?  $1.-Si 2.-No$ 

Si contesta "Si" siga las instrucciones que irán apareciendo en la pantalla que se corresponden con las que tiene a continuación.

Si contesta "No", volverá al *Menu Receptor/Editar.*

A pesar de haber contestado que "No" a la pregunta de si quería grabar la TM siempre que no haya apagado el MANAGER+DCS podrá guardar la instalación en la tarjeta de memoria del Receptor y en el cartucho de memoria, ya que si no efectúa esta operación, al apagar el Programador portátil perderá toda la información.

Mediante las teclas  $\Box$  o  $\nabla$  busque el menú: Menú Receptor Grabar T.Memoria Pulse **Enter**) y aparecerá: ¿Grabar? Pulse de nuevo **Enter** para validar y en pantalla aparecerá Operando momentáneamente: y... Operación Ok Finalmente volverá al menú: Menú Receptor Editar

 $0001$ Operación Ok Código repetido

30

Para guardar una copia de la instalación en el cartucho de memoria, mediante las teclas  $\Box$  o  $\nabla$  localice el menú:

Pulse **Enter** y aparecerá:

Seleccione, mediante las teclas  $\Box$  o  $\nabla$ , el número de sector donde desee guardar la instalación. Si en éste, ya existe una instalación previamente guardada, el Programador portátil se lo indicará en pantalla, mediante las abreviaturas *Rc* si se trata de una instalación de Receptor, *Mn* si es de Mini-Central y *Mx* si se trata de una Maxi-Central. En un sector con las siglas *Rc*, sólo podrá guardar instalaciones de Receptor. De igual forma ocurrirá con las siglas *Mn* y *Mx.*

Pulse **Enter** para acceder a la pantalla que le permita seleccionar el número de instalación donde desee almacenar la instalación que estamos configurando. Este número podrá ser seleccionado mediante las teclas  $(\blacktriangle)$ o $(\blacktriangledown)$ .

Si el número ya está ocupado aparecerá acompañado del símbolo #. En este caso deberá decidir si desea sobrescribir la instalación ya grabada o bien seleccionar otro número.

Seguidamente pulsar *enter* y aparecerán momentáneamente los mensajes:

y...

y volverá automáticamente al *Menú Receptor/Editar*.

Seguidamente debe desconectar la alimentación del Programador portátil, extraer la tarjeta de memoria y situarla correctamente en el Receptor (recuerde que éste debe estar desconectado de la red eléctrica). La instalación ha finalizado.

Es muy importante anotar el número de instalación y el sector del cartucho de memoria donde la ha almacenado, así como el número de posición y el código de cada emisor, para poder efectuar posteriormente un eficaz mantenimiento de la instalación.

#### • *Instalación de Mini-Central*

Si el tipo de elemento receptor que deseamos utilizar es una Mini-Central, mediante las teclas  $(\triangle)$  o  $(\blacktriangledown)$  debe seleccionar el menú *Mini-Central.*

Una vez seleccionado pulse **Enter**). Aparecerá en pantalla el *Menú Mini-C/Editar.*

Pulse de nuevo **Enter** y le aparecerá en pantalla el mensaje:

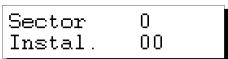

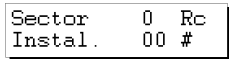

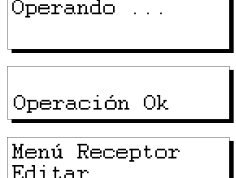

Menú Principal

Menú Mini-C Editar

Pos. Código SsEC 0001

Menú Receptor Guardar Instal.

N. Sector Sector n

Mini-Central

Pulse simultáneamente las teclas  $\binom{m}{w}$   $\sqrt{5}$ . El Programador portátil le preguntará cuántos emisores quiere introducir.

Seleccione la cantidad pulsando el número en el teclado numérico (por ejemplo 3). Pulse de nuevo **Enter**). En la pantalla aparecerá el mensaje:

Introduzca el emisor en el adaptador de conexión de emisores (ver figura pág. 6, núm. 9) y pulse un botón cualquiera del emisor.

**Rotón** 

En pantalla aparecerá la confirmación de la operación:

Si introduce dos veces el mismo emisor aparecerá el mensaje:

Una vez haya introducido todos los emisores, la pantalla le mostrará la posición de cada emisor, el código, el número de sustituto, el estado y el canal. Pulsando simultáneamente las teclas  $(\mathbb{C}\mathbb{M})$  y  $(\mathbf{\mathbf{8}})$ , alternaremos el estado entre *G* y *R*. Posición Código

 $_{\rm SsEC}$ 

00R1/

G indica grabado R indica reservado

Pos Código

S= nº sustituto para emisores

0002 262886/

Le recomendamos hacer una reserva de códigos en la tarjeta de memoria de la Mini-Central, para poder así dar de alta emisores o tarjetas inteligentes, sin tener que desplazarse al lugar donde esté instalado el aparato receptor. Para más información vea el capítulo Funciones generales.

s= nº sustituto para tarjetas inteligentes o llaves de prox.

Si no ha realizado ningún cambio, al pulsar (Esc), regresará al *Menú Mini-C/Editar*.

Si ha realizado algún cambio al pulsar la tecla **Esc**) el programador le preguntará si quiere grabar la TM.

Si contesta "Si" siga las instrucciones que irán apareciendo en la pantalla que se corresponden con las que tiene a continuación.

31

Si contesta "No", volverá al *Menu Mini-C/Editar.*

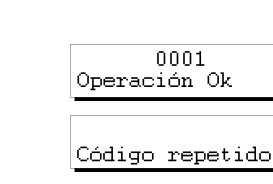

$$
\frac{0000}{Pulsar emission}
$$

0001

N Emisores

Menú Mini-C Editar

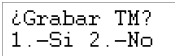

En pantalla aparecerá el mensaje:

Introduzca en este punto la contraseña que desee y a continuación pulse **Enter**. En pantalla se le pide confirmación de la contraseña.

Para proceder a cambiar la contraseña o adjudicar una contraseña, en cualquier momento mientras estamos creando una instalación, es preciso seguir los siguientes pasos:

Pulse simultáneamente (Cm) y (<sup>T</sup>) (Dentro del *Menú Mini-C/Editar*). Introduzca la nueva contraseña y pulse **Enter**. Confirme la contraseña introduciéndola de nuevo y pulsando **Enter**).

A continuación pulsar la tecla (Esc) para regresar al Menú Mini-*C/Editar.*

A pesar de haber contestado que "No" a la pregunta de si quería grabar la TM siempre que no haya apagado el MANAGER+DCS podrá guardar la instalación en la tarjeta de memoria del Receptor y en el cartucho de memoria, ya que si no efectúa esta operación, al apagar el Programador portátil perderá toda la información.

Mediante las teclas  $\left(\blacksquare\right)$  o  $\left(\blacktriangledown\right)$  busque el menú:

Pulse **Enter** y aparecerá:

Pulse **Enter** y en pantalla un mensaje le solicitará la contraseña de la tarjeta de memoria de la Mini-Central.

Introduzca la contraseña mediante el teclado y pulse **Enter**. En pantalla aparecerá un mensaje indicándole el número de contraseña previamente seleccionado.

Si no ha introducido ninguna contraseña, le aparecerán en pantalla tres interrogantes y no podrá grabar la tarjeta de memoria hasta que no introduzca una contraseña.

A continuación aparece el mensaje

Si no desea cambiar la contraseña pulse  $(2)$  y el MANAGER+DCS procesará los datos.

En cambio si desea cambiarla pulse  $\Box$ . En pantalla le aparecerán los siguientes pasos:

Introduzca la nueva contraseña y pulse **Enter**). En pantalla aparecerá un mensaje solicitándole que repita la contraseña.

Introduzca de nuevo la contraseña y pulse **Entero**. El programador le pregunta si desea grabar la contraseña.

Recomendamos anote el número de contraseña en un lugar seguro, nunca en la propia Mini-Central.

Menú Mini-C Grabar T. Memoria

¿Grabar?

¿Contraseña TM?

Contra, Actual inst. XXX

Nueva Contraseña

¿Cambiar Contra?

 $2 - No$ 

Repetir contra.

¿Grabar?

 $1.-Si$ 

Nueva Contraseña

Repetir contra.

Menú Mini-C Editar

Pulse **Enter** 

y...

Finalmente volverá al menú:

Para guardar una copia de la instalación en el cartucho de memoria, mediante las teclas  $\Box$  o  $\Box$  localice el menú:

Pulse **Enter** y aparecerá:

Seleccione, mediante las teclas  $\Box$  o  $\nabla$ , el número de sector donde desee guardar la instalación. Si en éste, ya existe una instalación previamente guardada, el Programador portátil se lo indicará en pantalla, mediante las abreviaturas *Rc* si se trata de una instalación de Receptor, *Mn* si es de Mini-Central y *MX* si se trata de una Maxi-Central.

Pulse **Enter** para acceder a la pantalla que le permita seleccionar el número de instalación donde desee almacenar la instalación que estamos configurando. Este número podrá ser seleccionado mediante las teclas  $\left(\blacktriangle\right)$ o $\left(\blacktriangledown\right)$ .

Si el número ya está ocupado aparecerá acompañado del símbolo #. En este caso deberá decidir si desea sobrescribir la instalación ya grabada o bien seleccionar otro número.

Seguidamente pulsar *enter* y aparecerán momentáneamente los mensajes:

y...

y volverá automáticamente al *Menú Mini-C/Editar.*

Seguidamente debe desconectar la alimentación del Programador portátil, extraer la tarjeta de memoria y situarla correctamente en el receptor (recuerde que éste debe estar desconectado de la red eléctrica). La instalación ha finalizado.

Es muy importante anotar el número de instalación y el sector del cartucho de memoria donde la ha almacenado, así como el número de posición y el código de cada emisor, para poder efectuar posteriormente un eficaz mantenimiento de la instalación.

33

#### • *Instalación de Maxi-Central*

Si el tipo de elemento receptor que deseamos utilizar es una Maxi-Central, mediante las teclas  $(\blacktriangle)$  o  $(\blacktriangledown)$  debe seleccionar el menú *Maxi-Central.*

Menú Principal Maxi-Central

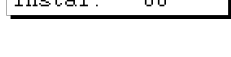

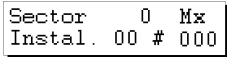

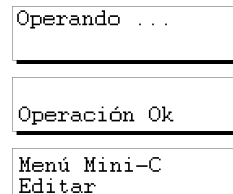

Operación Ok Menú Mini-C Editar Menú Mini-C Guardar Instal. N. Sector

n

0. ŏn.

Operando

Sector

Sector

 $T_{11} = 1 - 1$ 

Una vez seleccionado pulse **Enter**). Aparecerá en pantalla el *Menú Maxi-C/Editar.*

Pulse de nuevo *Enter*) y le aparecerá en pantalla el mensaje:

Pulse simultáneamente las teclas  $\binom{m}{m}$  y  $\binom{5}{3}$ . El Programador portátil le preguntará cuántos emisores quiere introducir.

Seleccione la cantidad pulsando el número en el teclado numérico (por ejemplo 3). Pulse de nuevo **Enter**. En la pantalla aparecerá el mensaje:

Introduzca el emisor en el adaptador de conexión de emisores (ver figura pág. 6, núm. 9) y pulse un botón cualquiera del emisor.

En pantalla aparecerá la confirmación de la operación:

Si introduce dos veces el mismo emisor aparecerá el mensaje:

Una vez haya introducido todos los emisores, la pantalla le mostrará la posición de cada emisor, el código, el número de sustituto, el estado y el canal. Pulsando simultáneamente las teclas  $\mathbb{C}\mathbb{M}$  y  $\mathbb{B}$ , alternaremos el estado entre *G* y *R* 

Le recomendamos hacer una reserva de códigos en la tarjeta de memoria de la Maxi Central, para poder así dar de alta emisores o tarjetas inteligentes, sin tener que desplazarse al lugar donde esté instalado el aparato receptor. Para más información vea el capítulo Funciones generales.

Si no ha realizado ningún cambio, al pulsar (Esc), regresará al Menú Maxi-C *Menú Maxi-C/Editar*. Editar

#### Estos cuatro dígitos indican las zonas activadas Posición Código  $=$  Acivado Estado Canal Pòs SsEC С ÷ 0005 227952/00R1 G indica grabado R indica reservado S= nº sustituto para emisores s= nº sustituto para tarjetas inteligentes o llaves de prox.

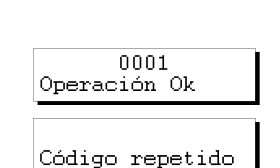

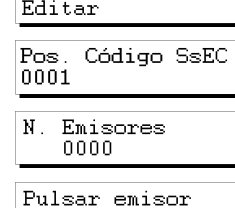

0001

Menú Maxi-C

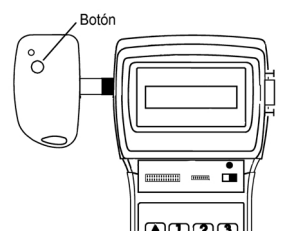

*i*Grabar TM?  $1.-Si 2.-No$ 

Si ha realizado algún cambio al pulsar la tecla (Esc) el programador le preguntará si quiere grabar la TM.

Si contesta "Si" siga las instrucciones que irán apareciendo en la pantalla que se corresponden con las que tiene a continuación.

Si contesta "No", volverá al *Menu Maxi-C/Editar.*

En pantalla aparecerá el mensaje:

Introduzca en este punto la contraseña que desee y a continuación pulse **Enter**. En pantalla se le pide confirmación de la contraseña.

Para proceder a cambiar o adjudicar una contraseña, en cualquier momento mientras estamos creando una instalación, es preciso seguir los siguientes pasos:

Pulse simultáneamente (Ct) y (1) (Dentro del *Menú Maxi-C/Editar*. Introduzca la nueva contraseña y pulse **Enter**, Confirme la contraseña introduciéndola de nuevo y pulsando **Enter**).

A continuación pulsar la tecla (Esc) para regresar al *Menú Maxi-C/Editar.*

A pesar de haber contestado que "No" a la pregunta de si quería grabar la TM siempre que no haya apagado el MANAGER+DCS podrá guardar la instalación en la tarjeta de memoria del Receptor y en el cartucho de memoria, ya que si no efectúa esta operación, al apagar el Programador portátil perderá toda la información.

Mediante las teclas  $\Box$  o  $\nabla$  busque el menú:

Pulse **Enter**) y aparecerá:

Pulse **Enter** y en pantalla un mensaje le solicitará la contraseña de la tarjeta de memoria de la Maxi-Central.

Introduzca la contraseña mediante el teclado y pulse **Enter**. En pantalla aparecerá un mensaje indicándole el número de contraseña previamente seleccionado.

Si no ha introducido ninguna contraseña, le aparecerán en pantalla cuatro interrogantes y no podrá grabar la tarjeta de memoria hasta que no introduzca una contraseña.

A continuación aparece el mensaje

Si no desea cambiar la contraseña pulse  $(2)$  y el MANAGER+DCS procesará los datos.

35

En cambio si desea cambiarla pulse  $\Box$ . En pantalla le aparecerán los siguientes pasos:

Introduzca la nueva contraseña y pulse **Enter**). En pantalla aparecerá un mensaje solicitándole que repita la contraseña.

¿Cambiar Contra?  $1 - Si = 2 - No$ 

Nueva Contraseña

Repetir contra.

Menú Maxi-C Editar

Menú Maxi-C Grabar T.Memoria

¿Contraseña TM?

inst. XXXX

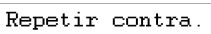

Nueva Contraseña

¿Grabar?

Contra. Actual

Introduzca de nuevo la contraseña y pulse **Entero**. El programador le pregunta si desea grabar la contraseña.

Recomendamos anote el número de contraseña en un lugar seguro, nunca en la propia Maxi-Central.

Pulse Enter

y...

Finalmente volverá al menú:

Para guardar una copia de la instalación en el cartucho de memoria, mediante las teclas  $\Box$  o  $\nabla$  localice el menú:

Pulse **Enter** y aparecerá:

Seleccione, mediante las teclas  $\Box$  o  $\nabla$ , el número de sector donde desee guardar la instalación. Si en éste, ya existe una instalación previamente guardada, el Programador portátil se lo indicará en pantalla, mediante las abreviaturas *Rc* si se trata de una instalación de Receptor, *Mn* si es de Mini-Central y *MX* si se trata de una Maxi-Central.

Pulse **Enter** para acceder a la pantalla que le permita seleccionar el número de instalación donde desee almacenar la instalación que estamos configurando. Este número podrá ser seleccionado mediante las teclas  $(\blacktriangle)$ o $(\blacktriangledown)$ .

Si el número ya está ocupado aparecerá acompañado del símbolo #. En este caso deberá decidir si desea sobrescribir la instalación ya grabada o bien seleccionar otro número.

Seguidamente pulsar **Enter**) y aparecerán momentáneamente los mensajes:

y...

y volverá automáticamente a

Seguidamente debe desconectar la alimentación del Programador portátil, extraer la tarjeta de memoria y situarla correctamente en el receptor (recuerde que éste debe estar desconectado de la red eléctrica). La instalación ha finalizado.

Es muy importante anotar el número de instalación y el sector del cartucho de memoria donde la ha almacenado, así como el número de posición y el código de cada emisor, para poder efectuar posteriormente un eficaz mantenimiento de la instalación.

36

¿Grabar?

Operando ...

Operación Ok Menú Maxi-C Editar

Menú Maxi-C Guardar Instal.

N. Sector

Sector

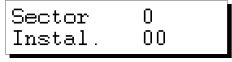

 $\Omega$ 

Sector 0 Mх Instal. 00 #0000

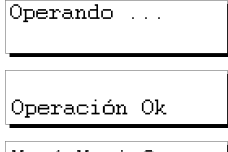

Menú Maxi-C Editar

#### **3.1.2 Generar el código del emisor en el Programador portátil y grabarlo en el emisor**

#### • *Instalación de Receptor, Mini-Central o Maxi-Central*

Siempre deberá seleccionar el menú correspondiente al elemento receptor utilizado.

Si el tipo de receptor que deseamos utilizar es, por ejemplo un Micro-Receptor, un Receptor Monocanal o una Tarjeta receptora para cuadros, deberá seleccionar el menú *Receptor*.

Pulse **Enter**). En pantalla le aparecerá

Pulse 1 ó 2 según el tipo de memoria que vaya a utilizar. Una vez seleccionado pulse ma, Aparecerá en pantalla el menú *Receptor.*

Pulse de nuevo **Enter** y le aparecerá en pantalla el mensaje:

Pulse ahora simultáneamente las teclas  $\binom{m}{n}$  y  $\binom{m}{n}$ . El Programador portátil le preguntará cuántos códigos desea reservar y cómo quiere que se reserven, de forma secuencial o aleatoria.

Si pulsamos  $(2)$ , inmediatamente nos preguntará cuántos códigos queremos reservar. Introduzca la cantidad a través del teclado numérico y pulse **Enter** 

Si desea realizar una instalación de Mini-Central o Maxi-Central vea el apartado "Códigos de reserva" del capítulo 5 (Funciones generales).

A continuación le preguntará por el canal a utilizar.

Indique el canal a través del teclado numérico y pulse **Enter** Aparecerá momentáneamente

y...

Ahora la pantalla nos muestra la posición de cada emisor, el código, el número de sustituto, el estado y el canal. Pulsando simultáneamente las teclas  $(\text{Cm})$  y  $(\text{B})$ alternaremos entre *G* y *R.* 

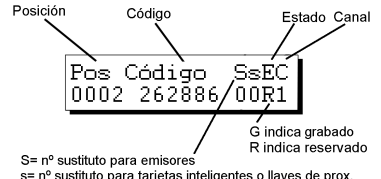

s= nº sustituto para tarjetas inteligentes o llaves de prox.

37

Menú Principal Receptor

Menú Receptor

Editar

Pos. Código SsEC 0001

¿N. Cód.Reserva?  $1.-Sec.$  $2.-Alea$ 

¿N. Cód.Reserva?  $0000$ 

-1 Operando Operación Ok

 $\iota$ Canal?

Receptor  $1 - 126$  2-500 A continuación debe pulsar simultáneamente las teclas (Cm)  $y(\overline{4})$  para grabar en los emisores los números de código que ha generado.

Seleccione la cantidad pulsando el número en el teclado numérico (por ejemplo 3).

Pulse de nuevo **Enter**). En la pantalla aparecerá el mensaje:

Introduzca el emisor en el adaptador de conexión de emisores (ver figura pág. 6, núm. 9) y pulse un botón cualquiera del emisor.

En pantalla aparecerá la confirmación de la operación:

y...

Una vez finalizada la grabación de los emisores, el Programador portátil volverá a la posición:

A continuación pulsar (Esc) para volver al *Menú Receptor/Editar*.

Ahora deberá guardar la instalación en la tarjeta de memoria del receptor y en el cartucho de memoria, ya que si no efectúa esta operación, al apagar el Programador portátil perderá toda la información.

Mediante las teclas  $\Box$  o  $\nabla$  localice el menú:

Pulse **Enter**) y aparecerá:

En el caso de que la instalación sea de una Mini-Central o de una Maxi-Central, le solicitará la contraseña de la tarjeta de memoria.

Recuerde cambiar si lo desea la contraseña por defecto. Vea el apartado "Cambiar contraseña de una instalación, creada con el MANAGER+DCS, de Mini-Central o Maxi-Central" del capítulo 5.

Introduzca la contraseña mediante el teclado y pulse **Enter** En pantalla aparecerá un mensaje con la contraseña.

Nueva Contraseña XXX

Grabando Emisor

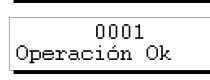

Pos. Código SsEC 0002 262886 00G1

Menú Receptor Editar

Menú Receptor Grabar T.Memoria

¿Grabar?

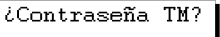

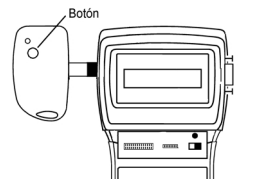

nnnn

N Emisores

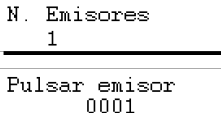

Recomendamos anote el número de contraseña en un lugar seguro, nunca en la propia Mini-Central.

Pulse *Enter* y aparecerá momentáneamente:

y...

Finalmente volverá al menú:

Para guardar una copia de la instalación en el cartucho de memoria mediante las teclas  $\left(\blacksquare\right)$  o  $\left(\blacktriangledown\right)$  localice el menú:

Pulse **Enter** y aparecerá:

Seleccione, mediante las teclas  $\big(\bigwedge_{i=1}^{\infty}$  o  $\big(\bigvee_{i=1}^{\infty}$ , el número de sector donde desee guardar la instalación. Si en éste, ya existe una instalación previamente guardada, el Programador portátil se lo indicará en pantalla, mediante las abreviaturas *Rc* si se trata de una instalación de Receptor, *Mn* si es de Mini-Central y *MX* si se trata de una Maxi-Central.

Pulse **Enter** para acceder a la pantalla que le permita seleccionar el número de instalación donde desee almacenar la que estamos configurando. Este número podrá ser seleccionado mediante las teclas  $\left(\blacksquare\right)$  o  $\left(\blacktriangledown\right)$ .

Si el número ya está ocupado aparecerá acompañado del símbolo #. En este caso deberá decidir si desea sobrescribir la instalación ya grabada o bien seleccionar otro número.

Seguidamente pulsar **Enter**) y aparecerán momentáneamente los mensajes:

y...

y volverá automáticamente a:

Seguidamente debe desconectar la alimentación del Programador portátil, extraer la tarjeta de memoria y situarla correctamente en el receptor (recuerde que éste debe estar desconectado de la red eléctrica). La instalación ha finalizado.

Es muy importante anotar el número de instalación y el sector del cartucho de memoria donde la ha almacenado, así como el número de posición y el código de cada emisor, para poder efectuar posteriormente un eficaz mantenimiento de la instalación.

Sector 0.  $00$ Instal.

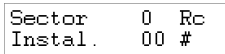

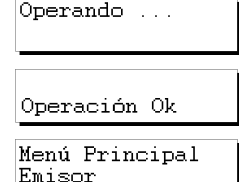

Operando ...

Operación Ok

Menú Receptor Editar

Menú Receptor Guardar Instal.

Ū

N. Sector

Sector

#### **3.2 Crear la instalación en el aparato receptor y almacenarla en el Programador portátil (Opción recomendada)**

Para crear una instalación en el aparato receptor deberá seguir las instrucciones que se adjuntan con cada uno de los modelos.

Una vez finalizada la programación en el aparato receptor desconéctelo de la red y extraiga la correspondiente tarieta de memoria.

Introduzca la tarjeta de memoria en el correspondiente conector (ver figura pág. 6, núm. 4 ó 5) del Programador portátil.

Sitúe el interruptor de alimentación (ver figura pág. 6, núm. 6) en posición ON. En la pantalla aparecerá el mensaje que se muestra y oirá un pitido largo.

Seguidamente, el Programador portátil le pedirá la contraseña. Ésta consta de 6 cifras; si se introducen menos, el Programador portátil la interpretará como errónea, es decir que si usted tiene como contraseña el número 9 deberá pulsar *000009.* La contraseña pregrabada desde fábrica es siempre *000000.* 

Cada vez que pulse una cifra de la contraseña aparecerá en pantalla el símbolo *\** y oirá un pitido corto.

Una vez introducida la contraseña correctamente deberá validarla pulsando la tecla **Enter**). Si se equivoca podrá borrarla, antes de validar, pulsando la tecla  $\boxed{\mathbf{C}}$ .

Si introduce una contraseña errónea en pantalla aparecerá el mensaje:

Una vez introducida correctamente la contraseña aparecerá en pantalla el *Menú Principal/Emisor*.

Tanto el menú principal como todo el resto de sub-menús son de tipo rotatorio, lo que significa que puede acceder a las diferentes opciones pulsando las teclas de dirección  $\Box$  o  $\nabla$ .

Para facilitarle la búsqueda de las opciones de cada menú, encontrará un croquis de los menús en el apartado Árbol de Menús (pág. 8 y 9).

Pulse la tecla  $\left(\blacksquare\right)$ tantas veces como sea necesario hasta que le aparezca en pantalla el tipo de elemento receptor (Receptor, Mini-Central o Maxi-Central) que desea utilizar en la instalación.

#### • *Instalación de Receptor*

 Si el tipo de elemento receptor que deseamos utilizar es un Micro-Receptor, un Receptor Monocanal o una Tarjeta receptora para cuadros, deberá seleccionar el menú *Receptor.*

Pulse **Enter**). En pantalla le aparecerá

Menú Principal Receptor

Receptor  $1 - 126$  2-500

Emisor

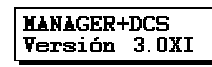

Contra. Actual \*\*\*\*\*\*

Menú Principal

Acceso protegido

Pulse 1 ó 2 según el tipo de memoria que vaya a utilizar. Menú Receptor Una vez seleccionado pulse **Enter**, Aparecerá en pantalla el Editar *Menú Receptor/Editar.*

Pulse Enter y aparecerá...

Mediante las teclas  $\Box$  o  $\nabla$  busque el menú:

Finalmente volverá al menú:

Le recomendamos hacer una reserva de códigos en la tarjeta de memoria del receptor, para poder así dar de alta emisores o tarjetas inteligentes, sin tener que desplazarse al lugar donde esté instalado el aparato receptor. Para más información vea el capítulo 5 (Funciones generales).

Para guardar una copia de la instalación en el cartucho de memoria mediante las teclas  $\left(\blacksquare\right)$  o  $\left(\blacktriangledown\right)$  busque el menú:

Pulse **Enter** y aparecerá...

Seleccione, mediante las teclas  $\Box$  o  $\nabla$ , el número de sector donde desee guardar la instalación. Si en éste, ya existe una instalación previamente guardada, el Programador portátil se lo indicará en pantalla, mediante las abreviaturas *Rc* si se trata de una instalación de Receptor, *Mn* si es de Mini-Central y *MX* si se trata de una Maxi-Central.

Pulse **Enter** para acceder a la pantalla que le permita seleccionar el número de instalación donde desee almacenar la que estamos configurando. Este número podrá ser seleccionado mediante las teclas  $(\blacktriangle)$ o  $(\blacktriangledown)$ .

Si el número ya está ocupado aparecerá acompañado del símbolo #. En este caso deberá decidir si desea sobrescribir la instalación ya grabada o bien seleccionar otro número.

Seguidamente pulsar **Enter** y aparecerán momentáneamente los mensajes:

y...

y volverá automáticamente al *Menú Receptor/Editar.*

Seguidamente debe desconectar la alimentación del Programador portátil, extraer la tarjeta de memoria y situarla correctamente en el receptor (recuerde que éste debe estar desconectado de la red eléctrica). La instalación ha finalizado.

41

 $\mathbf{0}$ Sector 00 Instal.

Sector n Ro  $00#$ Instal.

Operando

Operación Ok

Menú Receptor Editar

Menú Receptor Leer T. Memoria

Operación Ok

Menú Receptor Editar

Menú Receptor Guardar Instal.

N. Sector Sector

Es muy importante anotar el número de instalación y el sector del cartucho de memoria donde la ha almacenado, así como el número de posición y el código de cada emisor, para poder efectuar posteriormente un eficaz mantenimiento de la instalación.

#### • *Instalación de Mini-Central*

Si el tipo de elemento receptor que deseamos utilizar es una Mini-Central, deberemos seleccionar el menú *Mini-Central*.

Una vez seleccionado pulse **Enter**, Aparecerá en pantalla el *Menú Mini-C/Editar.*

Mediante las teclas  $\Box$  o  $\Box$  localice el menú:

Pulse **Enter** y aparecerá en pantalla un mensaje que le solicita la contraseña de la tarjeta de memoria de la Mini-Central.

Introduzca la contraseña a través del teclado y pulse **Enter** En pantalla aparecerá el mensaje:

Finalmente volverá al menú:

Le recomendamos hacer una reserva de códigos en la tarjeta de memoria de la Mini- Central, para poder así dar de alta emisores o tarjetas inteligentes, sin tener que desplazarse al lugar donde esté instalado el aparato receptor. Para más información vea el capítulo Funciones generales.

Para guardar una copia de la instalación en el cartucho de memoria mediante las teclas  $\left(\blacksquare\right)$  o  $\left(\blacktriangledown\right)$  busque el menú:

Pulse Enter y aparecerá...

Seleccione, mediante las teclas o , el número de sector donde desee guardar la instalación. Si en éste, ya existe una instalación previamente guardada, el Programador portátil se lo indicará en pantalla, mediante las abreviaturas *Rc* si se trata de una instalación de Receptor, *Mn* si es de Mini-Central y *MX* si se trata de una Maxi-Central.

Pulse **Enter** para acceder a la pantalla que le permita seleccionar el número de instalación donde desee almacenar la que estamos configurando. Este número podrá ser seleccionado mediante las teclas  $(\triangle)$  o  $(\blacktriangledown)$ .

Si el número ya está ocupado aparecerá acompañado del símbolo #. En este caso deberá decidir si desea sobrescribir la instalación ya grabada o bien seleccionar otro número.

Seguidamente pulsar **Enter** y aparecerán momentáneamente los mensajes:

Menú Principal Mini-Central

Menú Mini-C Editar

Menú Mini-C Leer T.Memoria

¿Contraseña? 1

Operación Ok

Menú Mini-C Editar

Menú Mini-C Guardar Instal.

N. Sector Sector Ŭ.

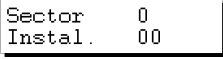

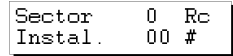

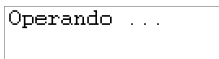

y...

y volverá automáticamente a

Desconectar la alimentación del Programador portátil, extraer la tarjeta de memoria y situarla correctamente en el receptor (recuerde que éste debe estar desconectado de la red eléctrica). La instalación ha finalizado.

Es muy importante anotar el número de instalación y el sector del cartucho de memoria donde la hemos almacenado, así como el nº de posición y el código de cada emisor, para poder efectuar posteriormente un eficaz mantenimiento de la instalación.

#### • *Instalación de Maxi-Central*

Si el tipo de elemento receptor que deseamos utilizar es una Maxi-Central, deberemos seleccionar el menú *Maxi-Central.*

Una vez seleccionado pulse **Enter**). Aparecerá en pantalla el *Menú Maxi-C/Editar.*

Mediante las teclas  $\left(\blacksquare\right)$  o  $\left(\blacktriangledown\right)$  localice el menú:

Pulse **Enter**) y aparecerá en pantalla un mensaje que le solicita la contraseña de la tarjeta de memoria de la Maxi-Central.

Introduzca la contraseña a través del teclado y pulse **Enter** En pantalla aparecerá el mensaje:

Finalmente volverá al menú:

Le recomendamos hacer una reserva de códigos en la tarjeta de memoria de la Maxi- Central, para poder así dar de alta emisores o tarjetas inteligentes, sin tener que desplazarse al lugar donde esté instalado el aparato receptor. Para más información vea el capítulo Funciones generales.

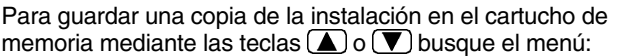

Menú Maxi-C Guardar Instal.

 $\Omega$ 

N. Sector

Sector

Pulse **Enter** y aparecerá

Seleccione, mediante las teclas  $\left(\blacksquare\right)$  o  $\left(\blacktriangledown\right)$ , el número de sector donde desee guardar la instalación. Si en éste, ya existe una instalación previamente guardada, el Programador portátil se lo indicará en pantalla, mediante las abreviaturas *Rc* si se trata de una instalación de Receptor, *Mn* si es de Mini-Central y *MX* si se trata de una Maxi-Central.

Menú Principal Maxi-Central

Menú Maxi-C Editar

Menú Maxi-C Leer T.Memoria

¿Contraseña TM?

Operación Ok

Menú Maxi-C Editar

Operación Ok

Menú Mini-C Editar

Pulse **Enter** para acceder a la pantalla que le permita seleccionar el número de instalación donde desee almacenar la que estamos configurando. Este número podrá ser seleccionado mediante las teclas  $\left(\blacksquare\right)$  o  $\left(\blacktriangledown\right)$ .

Si el número ya está ocupado aparecerá acompañado del símbolo #. En este caso deberá decidir si desea sobrescribir

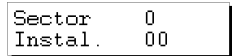

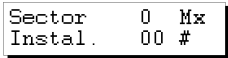

Operando ...

Operación Ok

la instalación ya grabada o bien seleccionar otro número. Seguidamente pulsar *entor* y aparecerán momentáneamente los mensajes:

y...

y volverá automáticamente a

Desconectar la alimentación del Programador portátil, extraer la tarjeta de memoria y situarla correctamente en el receptor (recuerde que éste debe estar desconectado de la red eléctrica). La instalación ha finalizado.

Es muy importante anotar el  $n<sup>o</sup>$  de instalación y el sector del cartucho de memoria donde la hemos almacenado, así como el nº de posición y el código de cada emisor, para poder efectuar posteriormente un eficaz mantenimiento de la instalación.

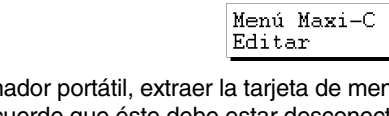

# **4. Conexión a PC**

### **4.1 Software de conexión**

- **4.1.1 Requisitos mínimos de PC**
- **4.2 Esquema de conexión**

El Programador Portátil MANAGER+DCS puede ser conectado a ordenadores IBM/PC o compatibles, mediante un cable serie DB9/DB25 (Macho - Hembra) RS-232 para conexión a PC.

#### **4.1 Software de conexión**

El paquete de software que permite gestionar los datos del MANAGER+DCS desde el PC se denomina SOFTMAN/WINDOWS. Si desea disponer de este programa, deberá solicitarlo a su distribuidor habitual.

#### **4.1.1 Requisitos mínimos**

- Ordenador PC Pentium 133 MHZ.
- □ 16 MB de memoria RAM.
- □ 10 MB libres de espacio en disco duro.
- □ Un puerto de comunicación serie RS232 libre.
- □ Tarjeta gráfica VGA (recomendable 800 x 600).
- q Unidad de CD-ROM.
- □ Impresora (muy recomendable).

### **4.2 Esquema de conexión**

Introduzca el extremo ancho (25 pins) del cable RS-232 en el puerto serie de su ordenador y el extremo estrecho (9 pins) en el conector para PC del Programador Portátil MANAGER+DCS (ver figura pág. 6 núm. 11).

Conecte el MANAGER+DCS e introduzca la contraseña (recuerde que de origen siempre es 000000). Pulse a continuación simultáneamente las teclas  $\mathbb{C}\mathbb{H}$  y  $\mathbb{C}$  e inmediatamente el Programador Portátil MANAGER+DCS queda conectado a su PC.

- **5. Funciones generales**
- **5.1 Observaciones**
- **5.2 Menú Leer Emisor**
- **5.3 Menú Leer Tarjeta**
- **5.4 Menú Leer Llave**
- **5.5 Menú Grabar Emisor**
- **5.6 Menú Grabar Tarjeta**
- **5.7 Menú Grabar Llave**
- **5.8 Menú Copiar Emisor**
- **5.9 Menú Sustitución Emisor**
- **5.10 Menú Sustitución Tarjeta**
- **5.11 Menú Sustitución Llave**
- **5.12 Funciones directas para leer o grabar un emisor, una tarjeta inteligente o una llave de proximidad**
- **5.13 Crear una instalación de Receptor, Mini-C o Maxi-C**
- **5.14 Leer tarjeta de memoria de instalación**
- **5.15 Grabar tarjeta de memoria de instalación**
- **5.16 Guardar instalación en cartucho de memoria**
- **5.17 Recuperar instalación de cartucho de memoria**
- **5.18 Cambiar tipo tarjeta de memoria**
- **5.19 Proteger acceso a memoria**
- **5.20 Grabar tarjeta de memoria en formato nuevo/antiguo**
- **5.21 Insertar PIN de instalación**
- **5.22 Borrar instalación del cartucho de memoria**
- **5.23 Borrar cartucho de memoria**
- **5.24 Cambiar la contraseña de acceso al MANAGER+DCS**
- **5.25 Cambiar idioma**
- **5.26 Guardar configuración**

# **5.1 Observaciones**

Para realizar las funciones indicadas con (\*), en el caso de emisores debe ser utilizado el adaptador Conexión a emisores (ver figura pág. 6 núm. 9) previsto para tal efecto en el Conector (ver figura pág. 6 núm. 8). En el caso de las tarjetas inteligentes, es preciso utilizar la ranura de Conexión a tarjetas inteligentes (ver figura pág. 6 núm. 10), introduciendo la tarjeta de forma que el chip quede situado hacia nosotros (frontal de la tarjeta) y en la parte inferior de la misma, de forma que pueda tocar los contactos situados en la boca del conector, tal y como aparece en la siguiente figura. En el caso de llaves de proximidad (ver figura pág. 7) utilizar el Interface previsto para tal efecto.

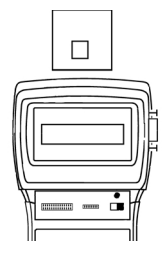

# **5.2 Menú Leer Emisor (\*)**

Permite leer el código contenido en un emisor.

Se accede mediante *Menú Principal/Emisor.*

Una vez seleccionado pulse **Enter** y aparecerá en pantalla *Menú Emisor/Leer Emisor.*

Una vez seleccionado, pulse **Enter** y aparecerá en pantalla el mensaje *Pulsar Emisor.*

En este punto es preciso conectar el emisor y pulsarlo.

### **5.3 Menú Leer Tarjeta**

Permite leer el código contenido en una tarjeta inteligente.

Se accede mediante *Menú Principal/Tar. Inteligente.*

Una vez seleccionado pulse **Enter**) y aparecerá en pantalla el menú *Leer Tarjeta.*

Pulse **Enter**) y aparecerá en pantalla el mensaje *Insertar tarjeta.* 

En este punto es preciso introducir la tarjeta inteligente.

Menú Principal Emisor

Menú Emisor Leer Emisor

Pulsar Emisor

Menú Principal Inteligente Tar.

Menú Tarj. Int. Leer Tarjeta

Insertar tarjeta

# **5.4 Menú Leer Llave**

Mediante las teclas (A) o  $\boxed{\blacktriangledown}$  debe seleccionar el *Menú Principal/Llave Proximidad.* Pulse **Enter** 

En pantalla le aparecerá el mensaje

Pulse **Enter**. Seguidamente, el Programador portátil le pedirá que acerque la llave a la Interfaz. Recuerde acercarla a la zona serigrafiada y a una distancia inferior a 4 cms.

Una vez la Interfaz realice una lectura correcta sonará un pitido corto que le indicará la validez de la operación de lectura. En pantalla le aparecerá el código y el canal de la llave.

# **5.5 Menú Grabar Emisor (\*)**

Permite grabar un emisor con el código que el usuario ha entrado previamente mediante el teclado.

Se accede mediante *Menú Principal/Emisor.*

Una vez seleccionado pulse  $\blacksquare$  Mediante las teclas  $\blacksquare$ ) o busque el menú:

Introduzca el código deseado (seis cifras).

Una vez introducido, pulse **enter** y aparecerá en pantalla el mensaje *Pulsar Emisor.*

En este punto es preciso conectar el emisor y pulsarlo.

# **5.6 Menú Grabar Tarjeta**

Permite grabar una tarjeta inteligente con el código que el usuario ha entrado previamente mediante el teclado.

Se accede mediante *Menú Principal/Tar. Inteligente.*

Una vez seleccionado pulse  $\overline{\mathbf{F}}$  Mediante las teclas  $\overline{\mathbf{A}}$  o busque el menú:

Introduzca el código deseado (seis cifras).

 $52$ 

Pulse **Enter**) y aparecerá en pantalla el mensaje *Insertar tarieta.* 

En este punto es preciso introducir la tarjeta inteligente.

Menú Principal Llave Proximidad

Menú Llave Prox.<br>Leer Llave

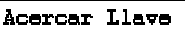

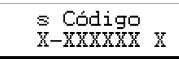

Menú Principal Emisor

Menú Emisor Grabar Emisor

Teclear código nnnnn

Pulsar Emisor

Inteligente Tar. Menú Tari. Int. Grabar Tarjeta

Menú Principal

Teclear código 000000

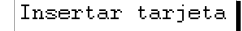

# **5.7 Menú Grabar Llave**

Mediante las teclas  $\Box$  o  $\nabla$  debe seleccionar el *Menú* Menú Principal Llave Proximidad *Principal/Llave Proximidad.* Pulse **Enter** En pantalla le aparecerá el mensaje Mediante las teclas  $\Omega$  o  $\overline{\mathbf{V}}$  seleccione el menú Grabar Llave Pulse la tecla *Enter*. En pantalla se solicita el código. Introduzca Teclear código el código correspondiente mediante el teclado numérico. Pulnnnnn se de nuevo la tecla **Enter** para validar el código. Ahora se solicita el canal. Introduzca el número del canal y  $i$ Canal? valide pulsando la tecla **Enter**  $\mathbf{1}$ Seguidamente, el Programador portátil le pedirá que acerque **Acercar Llave** la llave a la Interfaz. Recuerde acercarla a la zona serigrafiada y a una distancia inferior a 4 cm. Una vez la Interfaz realice una grabación correcta sonará un pi-Grabando Llave tido corto que le indicará la validez de la operación de grabado. En pantalla le aparecerá el mensaje y posteriormente la confirmación visual de la operación. Operación Ok El Programador Portátil MANAGER+DCS volverá al menú Leer Llave **5.8 Menú Copiar Emisor (\*)** 

Función recomendada sólo para copiar el código de un emisor averiado a otro nuevo.

Se accede mediante *Menú Principal/Emisor.*

Una vez seleccionado pulse **Enter**) y aparecerá en pantalla el menú *Copiar Emisor.*

Pulse **Enter**. Conecte el emisor que desea copiar y pulse un botón cualquiera del mismo.

Pulse **Enter**). Conecte el nuevo emisor (al cual se quiere copiar el código) y púlselo.

# **5.9 Menú Sustitución Emisor (\*)**

53

Esta función permite anular un emisor perdido o robado aprovechando el mismo código sin tener que desplazarse a la instalación para anular el código extraviado en el receptor. Es decir, se crea un "sustituto" de un emisor nuevo, modificándole

Menú Llave Prox.<br>Leer Llave

Menú Llave Prox.

Menú Llave Prox.

Copiar Emisor Pulsar Emisor

Menú Principal

Menú Emisor

Emisor

Pulsar Emisor

el código y el "Número de Sustitución". Este "Número de Sustitución" va de "0" a "7" (0 es el primer mando servido de fábrica y 7 el último "sustituto" antes de dar el código como obsoleto en la instalación). Un sustituto superior, al emitir su código al receptor, anula el anterior y se actualiza automáticamente.

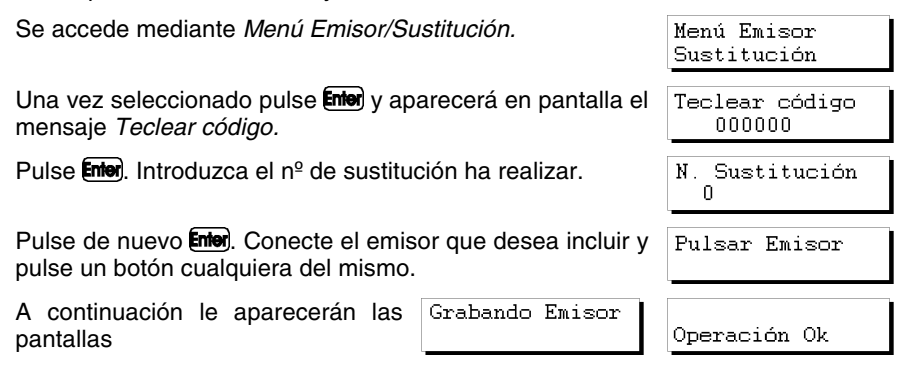

#### **Nota importante sobre la sustitución**

Para mayor aprovechamiento de los números de sustitución, es aconsejable llevar un control de estos, el cual se facilita con la tarjeta adjunta. Si en el momento de servir un sustituto nuevo se entrega un número no superior (por ejemplo el 4 cuando tocaría el 3) se pierde una posibilidad de cambio. Si por el contrario al usuario se le entrega un número de sustitución igual o menor que el anterior, éste no le funcionará.

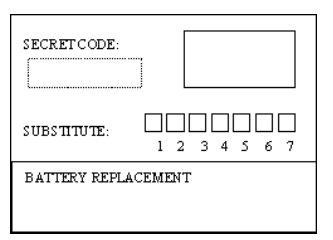

Mientras estamos editando una instalación, sea de Receptor, Mini-C o Maxi-C, para poder realizar la función de sustitución deberemos situarnos en la posición a modificar y pulsar la tecla  $\epsilon$  . Siga a continuación las instrucciones del apartado 5.9, 5.10 ó 5.11 según se trate de emisores, tarjetas inteligentes o llaves de proximidad.

# **5.10 Menú Sustitución Tarjeta**

Esta función permite anular una tarjeta inteligente perdida o robada aprovechando el mismo código sin tener que desplazarse a la instalación para anular el código extraviado en el receptor. Es decir, se crea un "sustituto" de una tarjeta inteligente, modificándole el código y el "Número de Sustitución". Este "Número de Sustitución" va de "0" a "3", por lo cual a partir de la tarjeta de origen sólo es posible realizar 3 sustitutos más. Un sustituto superior, al emitir su código al receptor, anula el anterior y se actualiza automáticamente.

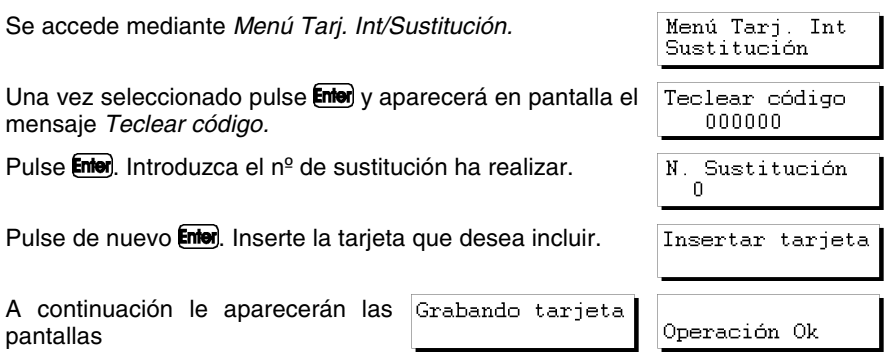

# **5.11 Menú Sustitución Llave**

Esta función permite anular una llave de proximidad perdida o robada aprovechando el mismo código sin tener que desplazarse a la instalación para anular el código extraviado en el receptor. Es decir, se crea un "sustituto" de una llave de proximidad, modificándole el código y el "Número de Sustitución". Este "Número de Sustitución" va de "0" a "3", por lo cual a partir de la llave de origen sólo es posible realizar 3 sustitutos más. Un sustituto superior, al emitir su código al receptor, anula el anterior y se actualiza automáticamente.

Se accede mediante *Menú Llave Prox./Sustitución.*

Una vez seleccionado pulse **Enter**) y aparecerá en pantalla el mensaje *Teclear código.*

Pulse **Enter**. Introduzca el nº de sustitución ha realizar.

Pulse de nuevo *Enter*). Ahora se solicita el canal. Introduzca el número del canal y valide pulsando la tecla **Enter**...

Seguidamente, el Programador portátil le pedirá que acerque la llave a la Interfaz. Recuerde acercarla a la zona serigrafiada y a una distancia inferior a 4 cm.

Una vez la Interfaz realice una grabación correcta sonará un pitido corto que le indicará la validez de la operación de grabado. En pantalla le aparecerá el mensaje

A continuación le aparecerá en pantalla la confirmación de la operación

Menú Llave Prox. Sustitución

Teclear código 000000

N. Sustitución  $\Omega$ 

¿Canal?

**Acercar Llave** 

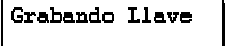

Operación Ok

# **5.12 Funciones directas para leer o grabar un emisor, una tarjeta inteligente o una llave de proximidad (\*)**

Permiten leer o grabar un emisor, una tarjeta inteligente o una llave de proximidad rápidamente y sin necesidad de entrar en ningún menú.

#### **5.12.1 Leer emisor**

Pulse simultáneamente  $\overline{\text{Cm}}$  v  $\overline{\text{S}}$ . Pulse cualquier botón del emisor. En pantalla aparecerá el código del emisor. Para salir, pulse **Enter**).

#### **5.12.2 Leer tarjeta inteligente**

Pulse simultáneamente  $\overline{\text{Cm}}$  y  $\overline{\text{O}}$ . Introduzca la tarjeta. En pantalla aparecerá el código de la tarjeta. Para salir, pulse **Enter**.

#### **5.12.3 Leer llave de proximidad**

Pulsar simultáneamente  $\binom{C_{\text{H}}}{C_{\text{H}}}$  y seguir las instrucciones que le aparecerán en la pantalla del MANAGER+DCS.

#### **5.12.4 Grabar emisor**

Pulse simultáneamente  $\overline{\mathbb{C}\mathbb{M}}$  y  $\overline{4}$ . Introduzca el código deseado. Pulse **Entere**, Pulse cualquier botón del emisor.

#### **5.12.5 Grabar tarjeta inteligente**

Pulse simultáneamente  $\mathbb{C}\mathbb{H}$  y  $\mathbb{Z}$ . Introduzca el código. Pulse **Enter**. Introduzca la tarjeta.

#### **5.12.6 Grabar llave de proximidad**

Pulsar simultáneamente  $\text{Cm}_{+}\text{I}$  y seguir las instrucciones que le aparecerán en la pantalla del MANAGER+DCS.

# **5.13 Crear una instalación de Receptor, Mini-C o Maxi-C**

#### Se accede mediante:

*Menú Principal/Receptor, Menú Principal/Mini-Central o Menú Principal/Maxi-Central*.

Permite crear o modificar una instalación en la memoria del MANAGER+DCS. En la pantalla se muestran los siguientes conceptos:

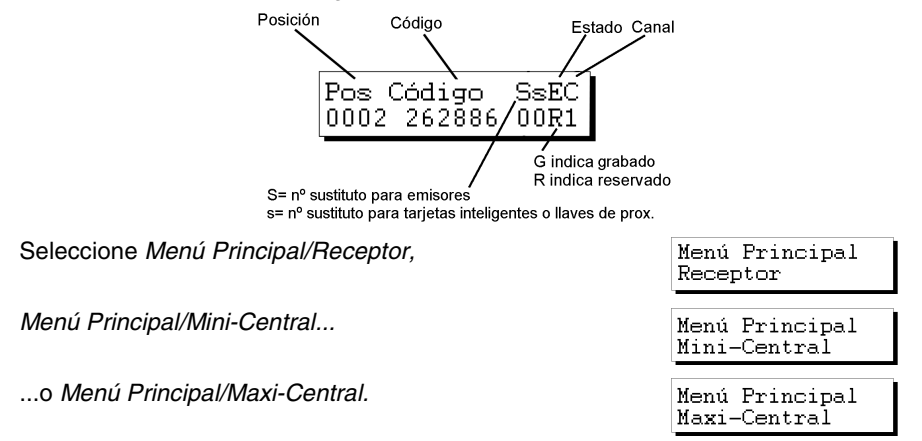

Pulse **Enter**, Seleccione *Editar* 

Pulse Enter y en pantalla aparecerá:

#### **5.13.1 Modificar código**

Permite modificar un código de una instalación ya existente.

Sitúese en la posición deseada y pulse **Enter**, Introduzca el nuevo código (número de seis cifras, siempre inferior al número 524286). Pulse Enterl.

#### **5.13.2 Crear un código nuevo**

Permite introducir un código nuevo en la instalación.

Si se trata de un Receptor, pulse simultáneamente  $\overline{\text{Cml}}$  y  $\overline{\text{Emel}}$ . Introduzca el código de seis cifras y pulse *enter*). Si se trata de una Mini-Central o de una Maxi-Central, sitúese en una posición vacía y pulse únicamente Enter.

#### **5.13.3 Borrar un código**

Permite borrar un código individual en una instalación.

Sitúese en la posición deseada. Pulse  $\mathbb C$ .

La posición ha quedado vacía.

#### **5.13.4 Cambiar contraseña de una instalación, creada en el MANAGER+DCS, de Mini-Central o Maxi-Central**

Para proceder a cambiar la contraseña es preciso seguir los siguientes pasos:

Pulse simultáneamente  $\binom{C_{\mathsf{M}}}{\mathsf{V}}$  (  $\boxed{\phantom{C}}$  ). Introduzca la nueva contraseña y pulse  $\boxed{\phantom{C_{\mathsf{M}}}}$ Confirme la contraseña introduciéndola de nuevo y pulsando **Entero**.

#### **5.13.5 Ir a posición**

Permite ir directamente a la posición deseada.

Pulse simultáneamente  $\boxed{\text{cm}}$  y  $\boxed{3}$ . Introduzca directamente el número que corresponda a la posición deseada. Pulse **Enter**.

#### **5.13.6 Grabar "n" emisores/Grabar "n" tarjetas/Grabar "n" llaves**

Permite grabar códigos de una instalación a *n* emisores, *n* tarjetas inteligentes o *n* llaves. Todas las posiciones grabadas toman automáticamente el estado de **G** (grabado).

Sitúese en la posición a partir de la cual desea grabar emisores, tarjetas inteligentes o llaves de proximidad

Si se trata de emisores...

Pulse simultáneamente  $\binom{m}{m}$  y  $\boxed{4}$  para grabar emisores.

57

Menú Receptor Editar

Pos. Código SsEC 0001

Conecte sucesivamente los emisores que quiere ir grabando y pulse cualquier botón de ellos. Pulse Enter al finalizar los procesos de conexión y pulsación de botón de cada emisor.

Si se trata de tarjetas inteligentes o llaves de proximidad...

Pulse simultáneamente  $\binom{C_M}{l}$  y  $\binom{7}{l}$  para grabar tarjetas inteligentes o llaves de proximidad.

Seleccione 1 ó 2 según se trate de tarjetas o de llaves. Introduzca el número que corresponde a la cantidad que desea grabar. Pulse **Enter**.

Introduzca sucesivamente las tarjetas inteligentes o llaves de proximidad que quiere grabar y pulse **Enter** después de introducir cada una de ellas.

#### **5.13.7 Leer "n" emisores/Leer "n" tarjetas/Leer "n" llaves**

Permite leer los códigos de *n* emisores, *n* tarjetas o *n* llaves de proximidad y darlos de alta en una instalación.

Todas las posiciones leídas toman automáticamente el estado de **G** (grabado).

Sitúese en una posición libre a partir de la cual desea leer los emisores, tarjetas inteligentes o llaves de proximidad (sólo si se trata de Mini-Central o Maxi-Central).

Si se trata de emisores...

Para leer emisores, pulse simultáneamente  $\left(\overline{\text{cm}}\right)$   $\sqrt{\text{5}}$ .

Introduzca el número de emisores que desea leer y pulse Enter.

Conecte sucesivamente los emisores que deben ser leídos y pulse para cada uno de ellos el botón correspondiente al canal con el que desea trabajar.

Si se trata de tarjetas inteligentes o llaves de proximidad...

Para leer tarjetas inteligentes o llaves, pulse simultáneamente  $\binom{C_M}{V}$  (6).

Seleccione 1 ó 2 según se trate de tarjetas o de llaves. Introduzca el número de tarjetas inteligentes o llaves que desea leer y pulse **Enter**.

Introduzca sucesivamente las tarjetas o llaves que deban ser leídas y pulse **Enter** después de introducir cada una de ellas.

#### **5.13.8 Cambiar estado**

Permite cambiar manualmente el estado de una posición.

Sitúese en la posición deseada.

Pulse simultáneamente  $\left(\mathbb{C}\mathbb{M}\right)$  y  $\left(\mathbf{\theta}\right)$ . Automáticamente pasará al estado contrario.

#### **5.13.9 Nueva instalación**

Borra toda la instalación contenida en la memoria del MANAGER+DCS y crea una nueva.

Desde cualquier posición de la instalación, pulse simultáneamente  $\binom{m}{k}$  y  $\binom{m}{k}$ . Confirme su acción pulsando **Enter**.

#### **5.13.10 Códigos de reserva**

Permite grabar códigos de reserva en una instalación.

Todas las posiciones aparecerán automáticamente en estado de **R** (reservada).

Sitúese en una posición libre (únicamente si se trata de una Mini-C o Maxi-C). Pulse simultáneamente  $\mathbb{C}\mathbb{M}$  y  $\mathbb{O}$ .

Elija si desea códigos secuenciales o aleatorios

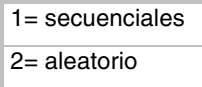

Pulse **Enter**, Introduzca el número de códigos de reserva que busca generar. Pulse de nuevo **Enter**.

En el caso de haber escogido códigos secuenciales, el MANAGER+DCS pedirá la introducción de un código inicial (6 cifras). A continuación pulse **Entero**.

Únicamente en el caso de que el equipo funcione en modo monocanal, introduzca el número de canal que desea grabar, pulse **Enter**).

Si se trata de una Maxi-C, el MANAGER+DCS pedirá la selección del modo zonal. Si así lo desea, introduzca los canales comunes que utilicen las posiciones que generamos y pulse **Enter**. Si no desea trabajar en modo zonal, pulse directamente **Enter**.

#### **5.13.11 Cambiar de canal**

Permite cambiar el canal asignado individualmente sólo a una posición o a toda una instalación.

#### • *Para cambiar el canal individualmente a una posición*

Sitúese en la posición deseada. Pulse simultáneamente  $\overline{\mathbb{C}\mathbb{M}}$  y  $\overline{\blacktriangle}$  o  $\overline{\blacktriangledown}$  hasta situarse en el número de canal deseado. Pulse **Enter** 

#### • *Para cambiar el canal a toda una instalación*

Desde cualquier posición, pulse simultáneamente  $\overline{\mathbb{C}\mathbb{M}}$  y  $\overline{\mathbb{C}}$ . Introduzca el canal deseado y pulse **Enter**.

#### **5.13.12 Configurar códigos en modo zonal**

(Únicamente desde el menú Maxi-Central)

Permite modificar individualmente en cada posición los canales asignados en modo zonal.

Sitúese en la posición deseada. Pulse simultáneamente  $\mathbb{C}\mathbb{M}$  y  $\mathbb{Z}$ .

Seleccione o anule, mediante el teclado numérico, los canales asignados en modo zonal introduciendo el canal correspondiente y pulse **Enter**.

La presentación de pantalla en estos casos será:

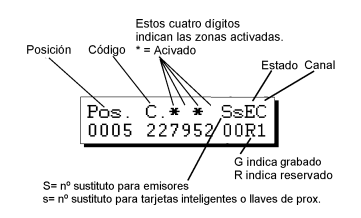

# **5.14 Leer tarjeta de memoria de instalación**

Se accede mediante:

*Menú Principal/Receptor,*

*Menú Principal/Mini-Central...*

...o *Menú Principal/Maxi-Central.*

Permite volcar el contenido de una tarjeta de memoria de Receptor, de Mini-Central o Maxi-Central a la memoria del MANAGER+DCS.

Seleccione *Menú Principal/Receptor*,

*Menú Principal/Mini-Central...*

...o *Menú Principal/Maxi-Central.*

Pulse **Enter**, Seleccione Leer T. Memoria

Pulse **Enter**. En el caso de Mini-C o Maxi-C, introduzca la contraseña de la tarjeta de memoria y pulse **Enter**,

Para trabajar sobre la instalación recuperada, seleccione *Editar*. Pulse **Enter**).

### **5.15 Grabar tarjeta de memoria de instalación**

Dentro del menú *Editar* de una instalación de Receptor, de Mini-C o Maxi-Central, pulse  $(\triangle)$  o  $(\blacktriangledown)$  y seleccione *Grabar T. Memoria*. Pulse **Enter**.

Confirme su acción pulsando de nuevo **enter**l. Si se trata de Mini-C o Maxi-C, nos pedirá la contraseña de la tarjeta de memoria. Una vez introducida ésta y pulsado **Enter**, en la pantalla aparecerá la nueva contraseña. Cuando esto suceda, es preciso pulsar **[inter**] de nuevo para confirmarla.

Menú Principal Receptor

Menú Principal Mini-Central

Menú Principal Maxi-Central

Menú Principal Receptor

Menú Principal Mini-Central

Menú Principal Maxi-Central

Menú Receptor Leer T. Memoria

Menú Receptor Editar

Menú Receptor Grabar T. Memoria

### **5.16 Guardar instalación cartucho memoria**

Permite volcar una instalación de Receptor, Mini-C o Maxi-C desde la memoria del MANAGER+DCS hacia el cartucho.

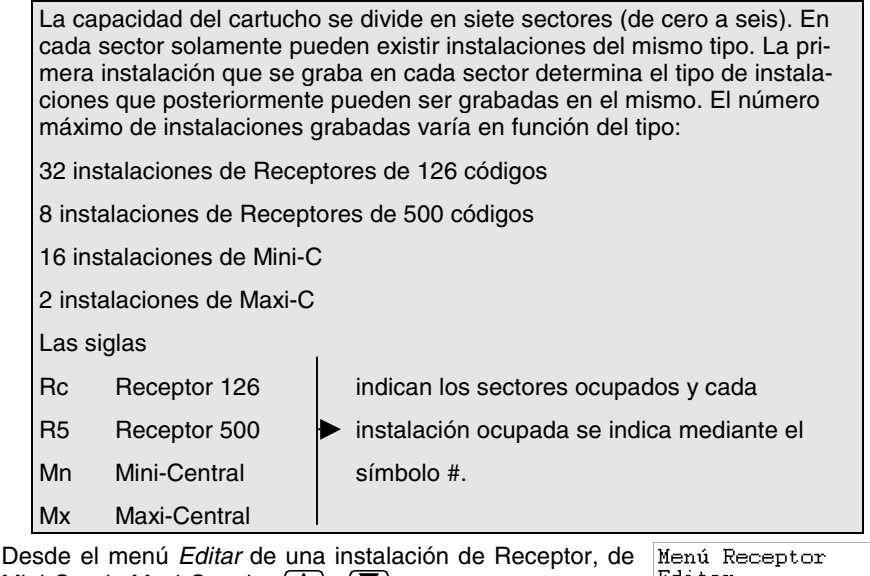

Editar Mini-C o de Maxi-C, pulse  $\Box$  o  $\nabla$ . Seleccione *Guardar Instal*. Pulse **Enter**. Menú Receptor Guardar Instal.

Seleccione el número del sector donde quiere grabar su instalación y pulse Enter.

A continuación seleccionar el número de instalación y pulse de nuevo **Entero**.

### **5.17 Recuperar instalación de cartucho de memoria**

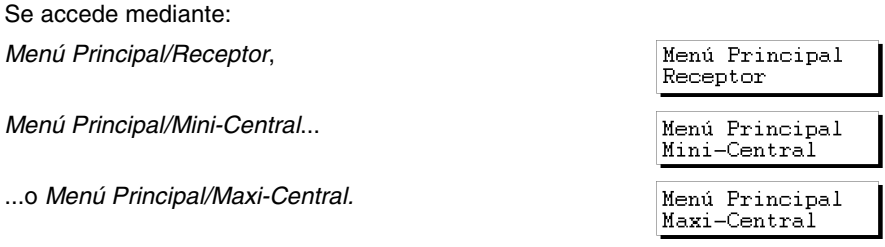

Permite recuperar una instalación de Receptor, Mini-C o Maxi-C desde el cartucho hacia la memoria del MANAGER+DCS.

Seleccione *Menú Principal/Receptor*,

*Menú Principal/Mini-C*... Menú Principal Mini-Central ...o *Menú Principal/Maxi-C*. Y pulse **Enter**). Menú Principal Maxi-Central Seleccione *Recuperar Instal*. y pulse **Enter**. Menú Receptor

Seleccione el número de sector donde está ubicada la instalación. Pulse **Enteral** Seleccione ahora el número de la instalación. Pulse **Enter**.

Seleccione *Editar* y pulse **Enter** para entrar en la instalación recuperada.

# **5.18 Cambiar tipo tarjeta de memoria**

Se accede mediante:

*Menú Principal/Mini-Central*...

...o *Menú Principal/Maxi-Central*

Permite traspasar el contenido de la memoria de un equipo con menor capacidad de códigos a la memoria de uno mayor. Por ejemplo, nos permite traspasar el contenido de un Receptor a una Mini-C, o de una Mini-C a una Maxi-C.

Ejemplo:

Para desarrollar el procedimiento a seguir, suponemos que el equipo inicial es un Receptor y el final es una Mini-C.

Conecte la tarjeta de memoria del equipo que queremos ampliar (Receptor) en el conector de tarjetas de memoria (ver pág. 6 figura núm. 4).

Seleccione el menú del equipo al cual queremos traspasar el contenido del equipo anterior (en nuestro caso, una Mini-C: *Menú Mini-C*).

Seleccione *Cambiar tipo TM* y pulse **Enter**.

Seleccione *Editar* y pulse **Enter** para entrar en la instalación nueva ampliada.

# **5.19 Proteger acceso a memoria**

Permite bloquear en receptores 126 ó 500 la programación vía radio de emisores

Se accede mediante *Menú Principal/Receptor.*

Menú Principal Receptor

Menú Principal Mini-Central

Menú Principal Maxi-Central

Menú Receptor Editar

Menú Principal Receptor

Recuperar Instal

Cambiar tipo TM Menú Mini-C Editar

Menú Mini-C

Pulse **Enter** en pantalla le aparecerá el mensaje

Seleccione el tipo de receptor y pulse de nuevo **Enter**). En pantalla aparecerá:

Pulse simultáneamente las teclas  $\binom{m}{n}$  y  $\binom{2}{n}$ . En pantalla le aparecerá la opción para bloquear la programación vía radio. Si pulsa  $\Box$  la bloqueará y si pulsa  $\Box$  la desbloqueará

Receptor  $1 - 126$  2-500

Menú Receptor Editar

Bloqueo Prog.  $1.-Si 2.-No$ 

# **5.20 Grabar tarjeta de memoria en formato nuevo/antiguo**

Se accede mediante:

*Menú Principal/Receptor, Menú Principal/Mini-Central o Menú Principal/Maxi-Central*.

Permite grabar cualquier tarjeta de memoria en formato nuevo o antiguo. Si el MANAGER+DCS detecta una TM nueva, la grabará en formato nuevo, y si detecta una TM antigua, la grabará en formato antiguo.

Si el MANAGER+DCS detecta que es una tarjeta de memoria reconvertida automáticamente con un receptor, entonces pedirá:

¿Grabar TM?  $1.-Ant.$ 2.-Nueva

También se puede realizar esta función con las teclas  $\mathbb{C}\mathbb{M}$  y  $\mathcal{P}$  dentro del menú de Receptor, Mini-Central y Maxi-Central.

#### **5.21 Insertar PIN de instalación**

El PIN de instalación es un número de 4 cifras que se inserta, a través del programador portátil, en el primer emisor que se graba en el receptor o directamente en su tarjeta de memoria. A partir de este momento, el receptor reconocerá este "PIN" en cualquier emisor al que también se le haya insertado. Este se emitirá pulsando el pulsador de la parte trasera del correspondiente emisor, y automáticamente, el receptor lo programará en su memoria indicándolo con un pitido sonoro muy largo

#### **5.21.1 Insertar PIN de instalación en una TM126 ó TM500**

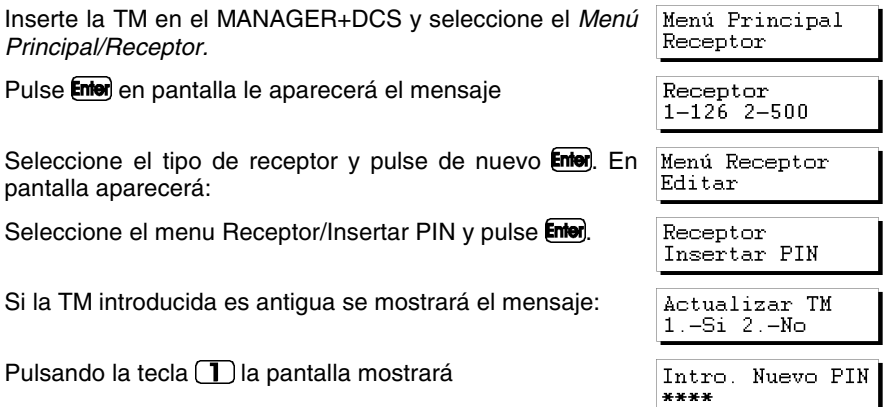

Introduzca el PIN y pulse de nuevo  $\mathsf{Enter}$ . En pantalla aparecerá:

Pulsando la tecla  $\left( 2\right)$  volverá a la pantalla anterior, debido a que en formato antiguo no se pude introducir PIN.

Si la TM introducida es nueva se mostrará el mensaje:

Introduzca el PIN y pulse de nuevo  $\epsilon$ ntera. En pantalla aparecerá:

#### **5.21.2 Insertar PIN de instalación en emisores**

Se accede mediante *Menú Emisor/Añadir PIN inst.*

Pulsando la tecla **Enter** la pantalla mostrará

Introduzca el PIN y pulse de nuevo **Entero**. En pantalla aparecerá:

Pulse cualquier pulsador del Emisor y a continuación en pantalla le aparecerá la confirmación de la operación.

# **5.22 Borrar instalación del cartucho de memoria**

Se accede mediante *Menú Principal/Cartucho.*

Permite borrar una instalación determinada en el cartucho.

Seleccione *Cartucho* y pulse **Enter**.

Seleccione *Borrar Instal.* y pulse *Enter*.

Ahora seleccione el número del sector donde está ubicada la instalación que desea borrar. Pulse **Enter**,

Seleccione ahora el número que corresponde a la instalación que quiere borrar. Pulse  $\mathbf C$ .

Confirme su acción pulsando de nuevo la tecla **Enter**).

Menú Principal Cartucho

Menú Principal Cartucho

Menú Cartucho Borrar Instal.

Operación Ok

\*\*\*\*

Menú Emisor Añadir PIN Inst Introducir PIN \*\*\*\* Pulsar Emisor

Operación Ok

Menú Receptor Insertar PIN

Intro, Nuevo PIN

Operación Ok

¿Borrar?

### **5.23 Borrar cartucho de memoria**

Se accede mediante *Menú Principal/Cartucho*

Menú Principal Cartucho

**BORRA TOTALMENTE EL CONTENIDO DEL CARTUCHO** 

Seleccione Menú Principal/Cartucho. Pulse Enter.

Seleccione *Borrar Cartucho*. Pulse **Enter**.

Confirme su acción pulsando de nuevo la tecla **Enter**.

# **5.24 Cambiar la contraseña de acceso al MANAGER+DCS**

Se accede mediante *Menú Principal/Configuración.*

Permite substituir la contraseña de acceso al MANAGER+DCS.

Seleccione *Configuración*. Pulse **Enter**.

Seleccione *Camb. Contraseña*. Pulse **Enter**.

Introduzca su nueva combinación (seis cifras).

Confirme su contraseña pulsando de nuevo **Enter**.

Si desea eliminar la contraseña del Programador portátil, vaya a *Menú Config./Guardar Config,* pulse

Pulse ahora simultáneamente  $\binom{C_{\mathbf{H}}}{C}$ , e introduzca la contraseña actual. Pulse . En pantalla se le preguntará si desea continuar teniendo contraseña o no.

Recuerde guardar la configuración, para que los cambios sean efectivos.

# **5.25 Cambiar Idioma**

Se accede mediante *Menú Principal/Configuración*.

 $65$ 

Menú Principal Configuración

Menú Config Guardar Config

Permite cambiar el idioma en que se expresan los mensajes que aparecen en la pantalla del MANAGER+DCS.

Menú Principal Configuración

Menú Principal Configuración

Menú Config. Camb. Contraseña

Menú Principal Cartucho

Menú Cartucho Borrar Cartucho

¿Borrar?

Seleccione *Menú Principal/Configuración*. Pulse **Enter**.

Seleccione *Idioma*. Pulse **Enter**.

Introduzca el número correspondiente al idioma deseado.

Recuerde guardar la configuración, para que los cambios sean efectivos.

# **5.26 Guardar configuración**

Se accede mediante *Menú Principal/Configuración*

Permite guardar la configuración seleccionada como la preseleccionada por defecto para el MANAGER+DCS. Defina los parámetros de configuración según sus preferencias.

Seleccione *Guardar Config*. Pulse **Enter**.

Menú Principal Configuración

Menú Config. Idioma

Menú Config. Guardar Config.

Configuración

Menú Principal